## **Proyecto de estructura de hormigón mediante el programa CYPECAD**

**[Adaptado a la versión 2007.1]** 

*Nota importante:* El presente manual es una versión preliminar, adaptada a la nueva versión CYPECAD 2007.1. Se trata tan sólo de un documento de apoyo a las clases de explicación del programa, y puede contener errores. Se ruega a los alumnos que colaboren identificando errores y/u omisiones, y lo comuniquen al equipo docente con objeto de mejorar el documento de cara al futuro.

## **Índice de contenidos**

#### **1. Introducción y datos iniciales**

- 1.1. Ejemplo desarrollado
- 1.2. Preparación de plantillas
- 1.3. Nueva obra
- 1.4. Datos generales

#### **2. Geometría de la estructura**

- 2.1. Introducción de plantas y grupos de plantas
- 2.2. Cargar plantillas de dibujo
- 2.3. Introducción de pilares
- 2.4. Muros de sótano
- 2.5. Entrada de vigas
- 2.6. Forjados unidireccionales
- 2.7. Forjados reticulares
- 2.8. Losas macizas

2.9. Cimentación

2.10. Vista 3D de la estructura

#### **3. Cargas**

- 3.1. Otras cargas
- 3.2. Sobrecarga de nieve
- 3.3. Acción del viento
- 3.4. Empujes del terreno

### **4. Cálculo y revisión de resultados**

- 4.1. Cálculo
- 4.2. Esfuerzos en soportes
- 4.3. Comprobación de soportes
- 4.4. Esfuerzos en vigas
- 4.5. Comprobación de vigas
- 4.6. Comprobación de forjados unidireccionales
- 4.7. Comprobación de losas y forjados reticulares

#### **5. Planos y listados**

- 5.1. Planos
- 5.2. Listados

**Anejo I: Tablas de armado Anejo II: Introducción automática**  ESCUELA TÉCNICA SUPERIOR DE ARQUITECTURA DE MADRID *UNIVERSIDAD POLITÉCNICA DE MADRID*

PRÁCTICA EN PROYECTO DE **ESTRUCTURAS:** HORMIGÓN 07 de Noviembre de 2006

## **1. Introducción y datos iniciales**

### **1.1. Ejemplo desarrollado**

El ejemplo desarrollado en el presente manual consiste en una estructura convencional de hormigón armado, compuesta de sótano, planta baja de uso comercial, 3 plantas destinadas a viviendas, y casetón de cubierta.

El sótano se resolverá mediante muros perimetrales de hormigón armado, pilares de sección rectangular, y forjado reticular.

Las plantas de viviendas se resolverán mediante vigas planas y forjado unidireccional.

La cubierta del casetón se resolverá mediante losa maciza de hormigón armado.

#### **1.2. Preparación de plantillas \*.dwg o \*.dxf**

Antes de empezar a trabajar con Cypecad, es conveniente crearse unos archivos \*.dwg o \*.dxf desde AutoCad, que facilitarán el trabajo en la fase de introducción de datos. Para ello, deberán seguirse unas determinadas normas.

Cada archivo contendrá **únicamente una planta** de la estructura; todas ellas deberán ocupar la misma posición respecto al punto [0,0,0] con objeto de que Cypecad las superponga correctamente. Las plantas que sean iguales en cuanto a geometría de la estructura, podrán agruparse en un único archivo.

En cada archivo estarán dibujados los siguientes elementos, en capas diferenciadas:

• **Soportes**: serán una *polilínea cerrada*, y se dibujarán con su verdadera dimensión, obtenida tras un predimensionado.

• **Puntos fijos de los soportes**: se indicarán mediante un *pequeño círculo* con centro en el punto que se mantiene fijo en toda la vertical del pilar.

• **Límite del forjado**, con el retranqueo oportuno desde la línea exterior de fachada

• **Límites de huecos** 

#### **1.3. Nueva Obra**

Una vez arrancado CypeCad, aparecerá el último proyecto con el que se trabajó. Para iniciar un nuevo proyecto se abre el menú **Archivo** > *Nuevo*. Entonces, aparecerá la pantalla mostrada a la izquierda.

Se pedirá que se nombre el archivo [sin espacios entre las letras] y una breve descripción de la obra. Si se desea rastrear o cambiar la ubicación de los ficheros, se selecciona la ruta pulsando *Examinar*.

*\*Nota: CypeCad genera una gran cantidad de ficheros, por lo que se recomienda nombrar de una forma muy reconocible el archivo. Todos los demás ficheros de un proyecto tendrán el mismo nombre, con diferentes extensiones. El fichero madre de CYPECAD tiene extensión \*.c3e.*

A continuación aparecerá una ventana con las opciones de introducción manual [*Obra vacía*] o con asistente [*Introducción automática*]. En un primer contacto con el programa, conviene escoger la opción de *Obra vacía*.

*\*Nota: Para ver información sobre introducción de datos con asistente, consultar el Anejo II del presente manual.* 

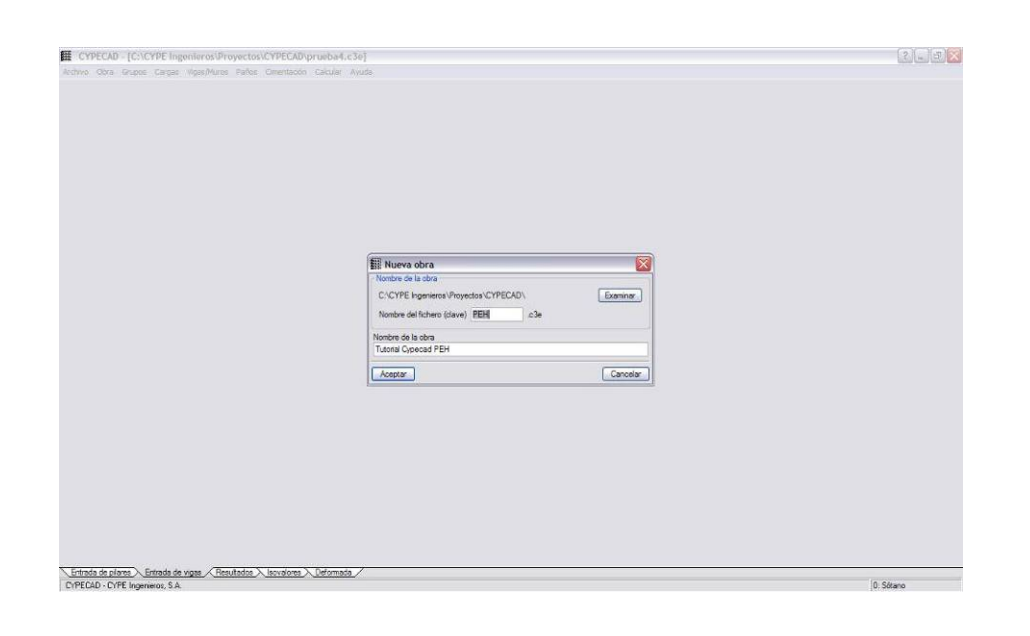

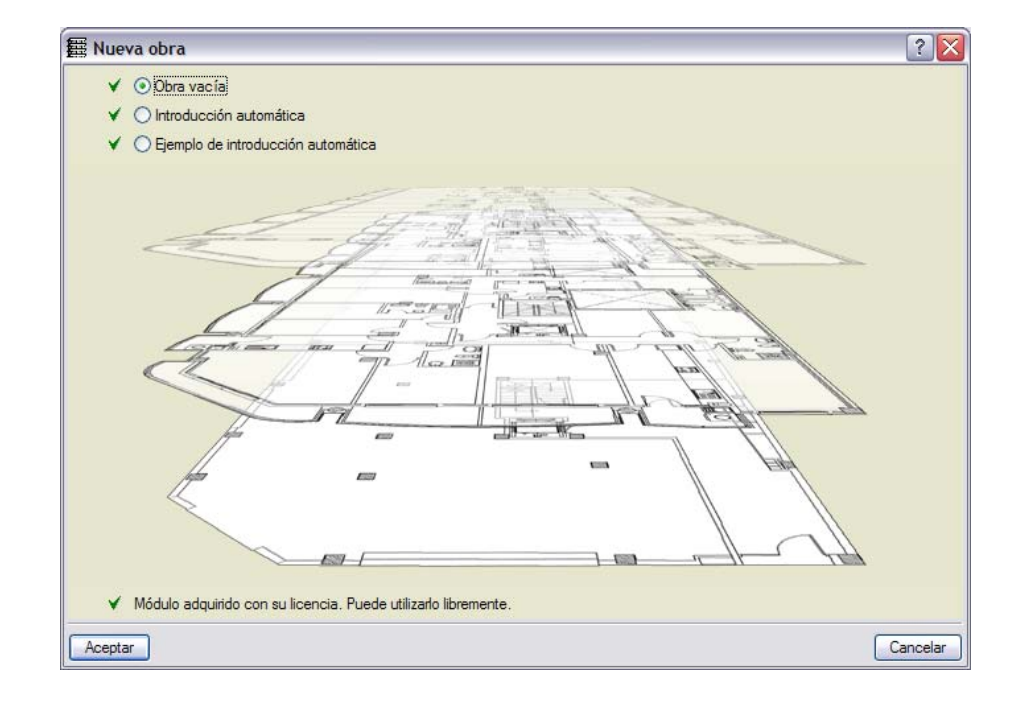

ESCUELA TÉCNICA SUPERIOR DE ARQUITECTURA DE MADRID *UNIVERSIDAD POLITÉCNICA DE MADRID*

Datos generales

Tensiones sobre el terreno **Desplazamientos** 

Acciones características

Aceptar

Clave: ejPEH

**1.4. Datos generales**

La siguiente pantalla que aparecerá será relativa a los datos de materiales, normativa, nivel de control y coeficientes de pandeo.

 $7x$ 

 $\overline{\mathbf{?}}\vert\overline{\mathbf{X}}$ 

 $\mathcal{V}$ 

Cancelar

El proyecto no puede comenzarse sin tener definidos estos conceptos, aunque podrán ser modificados en cualquier momento.

En el ejemplo se ha modificado la calidad del acero de armar, pasando a emplear un acero B 500 S.

Para una primera aproximación se recomienda no introducir cargas de viento ni sismo, así como no modificar coeficientes de pandeo ni tablas de armado.

Lo que sí conviene definir es la tensión admisible del terreno, que se introduce pulsando el botón *Datos de la Cimentación*, [junto al desplegable que permite definir el hormigón de cimentación]. La tensión admisible vendrá definida en el Estudio Geotécnico en N/mm<sup>2</sup> = 10<sup>3</sup> kN/m<sup>2</sup> = MPa.

La ventana *Estados Límite* [accesible pinchando sobre el botón *Estados límite [combinaciones]*] permite establecer parámetros tales como: control de ejecución de la estructura, categoría de uso según CTE, y cota de nieve del edificio.

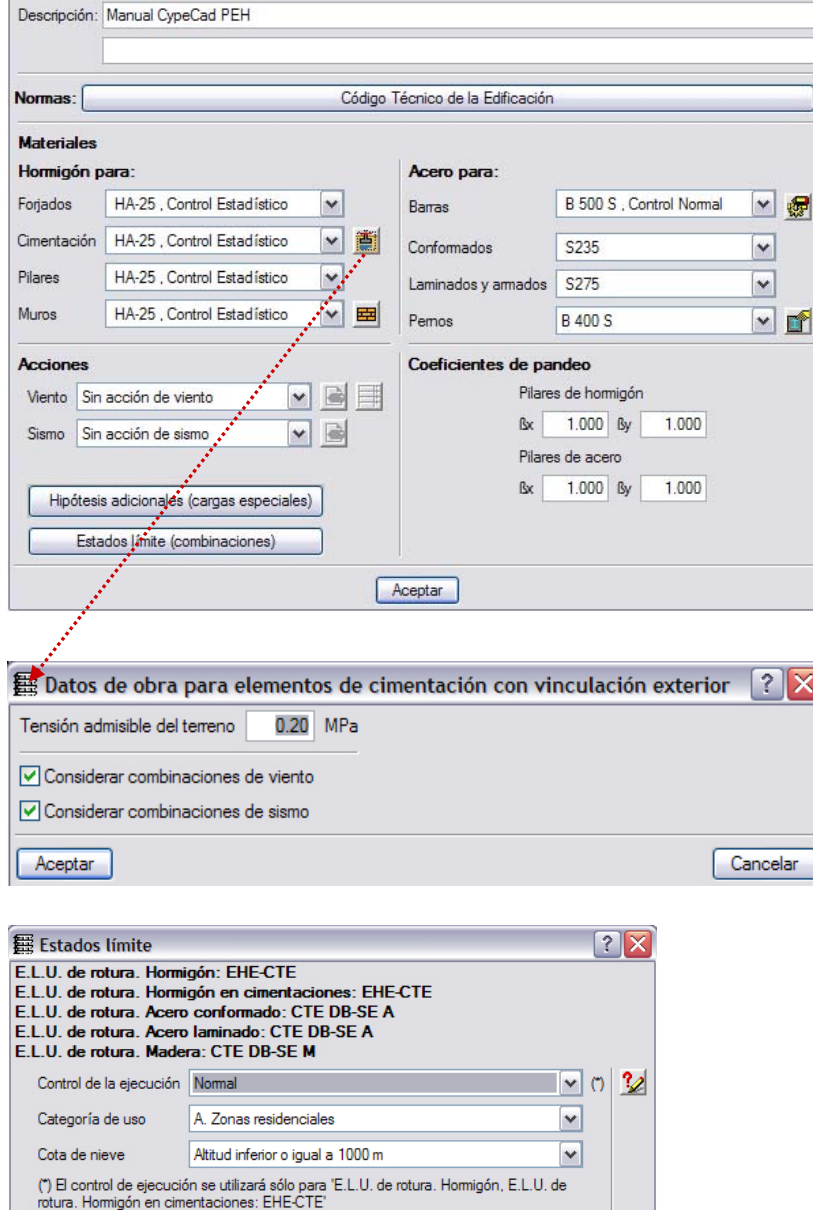

Configurar combinaciones para cada estado límite

### **2. Geometría de la estructura**

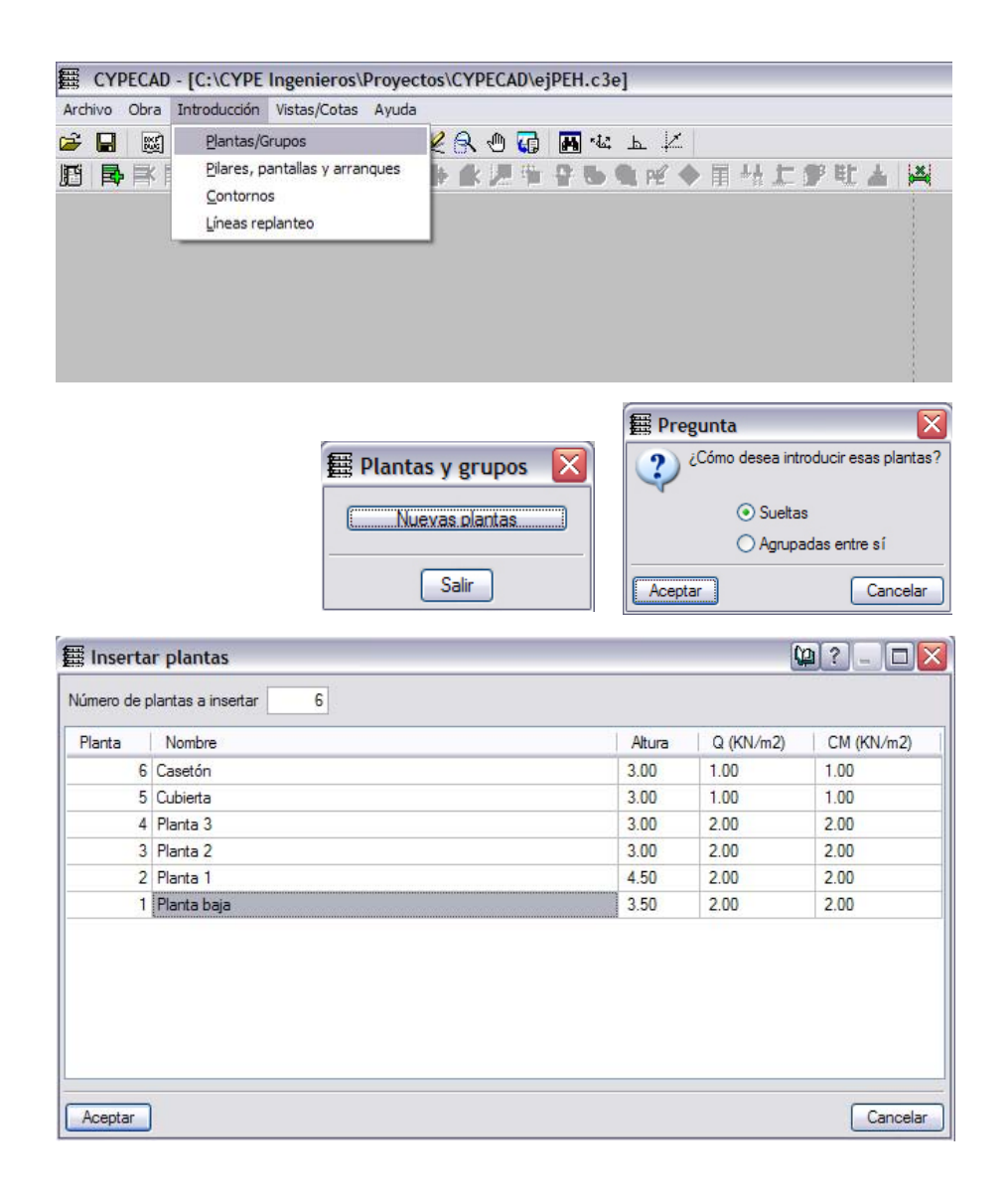

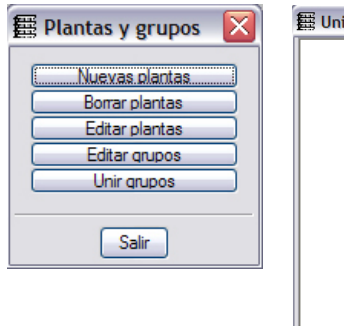

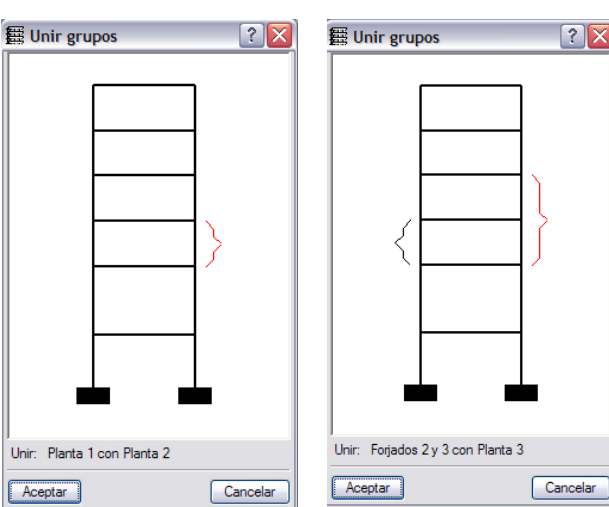

 $|?|X$ 

### **2.1. Introducción de plantas y grupos de plantas**

Se accede al menú *Introducción → Plantas / Grupos, v* se pincha en *Nuevas Plantas*. El programa pregunta al usuario cómo quiere introducir las plantas, sueltas o agrupadas entre sí. En principio, se escoge la opción *Sueltas*, y posteriormente se procederá a su edición para formar grupos.

El cuadro de diálogo que aparecerá a continuación permite la introducción de las distintas plantas de nuestra estructura, y asignar a cada una un nombre, altura, sobrecarga de uso según CTE [**Q**] **sin mayorar**, y cargas muertas [**CM**], también **sin mayorar**.

*\*Nota: Para CypeCad, carga muerta es toda carga permanente que no es peso propio de la estructura acabados,…]. El peso propio de los elementos estructurales lo introducirá el programa automáticamente.* 

La *altura* se mide desde la cara superior del foriado de la planta en cuestión a cara superior del forjado de la planta inmediatamente inferior. En el caso de la planta más inferior [Planta baja en este caso], se mide hasta la cota de cimentación.

De este modo, se han introducido 6 plantas sin incluir el sótano léste coincidirá con la planta de cimentación que aparecerá automáticamente]. Una vez rellenados convenientemente todos los campos, se pulsa en *Aceptar*.

Para CypeCad, un *Grupo* es un conjunto de plantas iguales en cuanto a geometría, cargas, y dimensiones de los elementos estructurales, de modo que se puedan editar todas de una sola vez.

En este caso, las plantas 1, 2 y 3 son completamente iguales. Se pulsa sobre la opción *Unir Grupos*, y el programa pedirá qué plantas se desean agrupar. Se van uniendo dos a dos. A partir de este momento todos los cambios que se refieran al grupo creado se aplicarán a todas las plantas del mismo.

ESCUELA TÉCNICA SUPERIOR DE ARQUITECTURA DE MADRID *UNIVERSIDAD POLITÉCNICA DE MADRID*

## PRÁCTICA EN PROYECTO DE **ESTRUCTURAS:** HORMIGÓN 07 de Noviembre de 2006

Si se accede ahora a la opción *Editar grupos*, se verá una información análoga a la de la figura, que permitirá, entre otras cosas, renombrar el grupo creado.

Otras opciones que no revisten mayor dificultad están accesibles desde el resto de botones del menú de introducción de Plantas / Grupos.

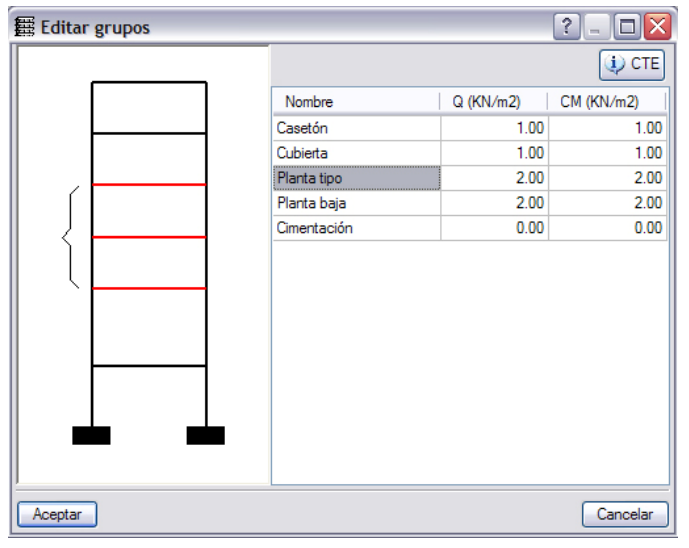

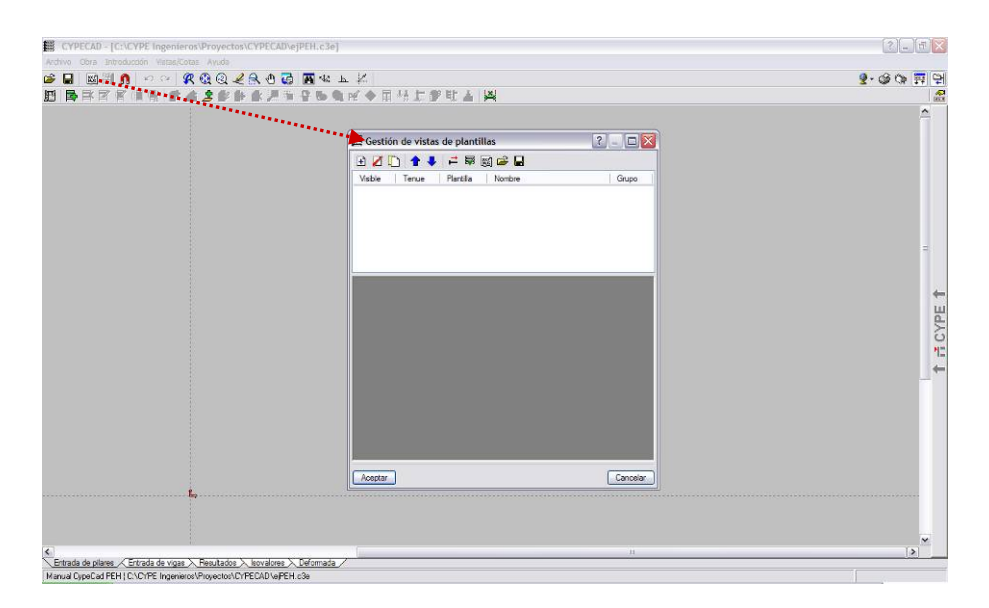

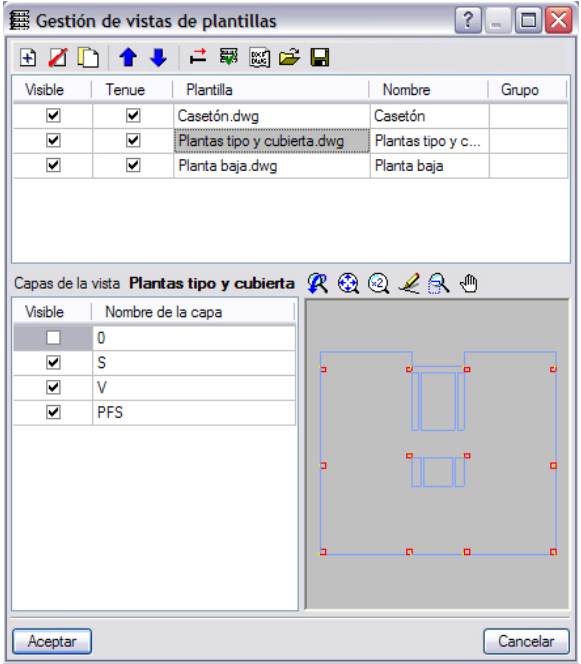

#### **2.2. Cargar plantillas de dibujo**

*\*Nota: Antes de cargarlas, se deberán haber preparado las plantillas de dibujo, en formato \*.dwg o \*.dxf, tal como se explicó en el apartado 1.2.* 

Para que aparezca el cuadro de diálogo *Gestión de vistas de plantillas* se pulsa el icono *Editar plantillas*. Tras pulsar el icono *Añadir* [*+*], se selecciona la ubicación de los ficheros \*.dwg o \*.dxf, se seleccionan todos los que se deseen, y se pulsa en *Abrir*.

Las plantillas se cargarán, v aparecerán tal como se indica en la figura de la izquierda.

Para poder visualizar con posterioridad las plantillas, deberá activarse la casilla *Visible*. La opción **Tenue** conviene tenerla activada para poder diferenciar el dibujo de CypeCad, del \*.dwg o \*.dxf.

En esta ventana también se puede escoger qué capas estarán visibles y cuales no, así como obtener una vista previa.

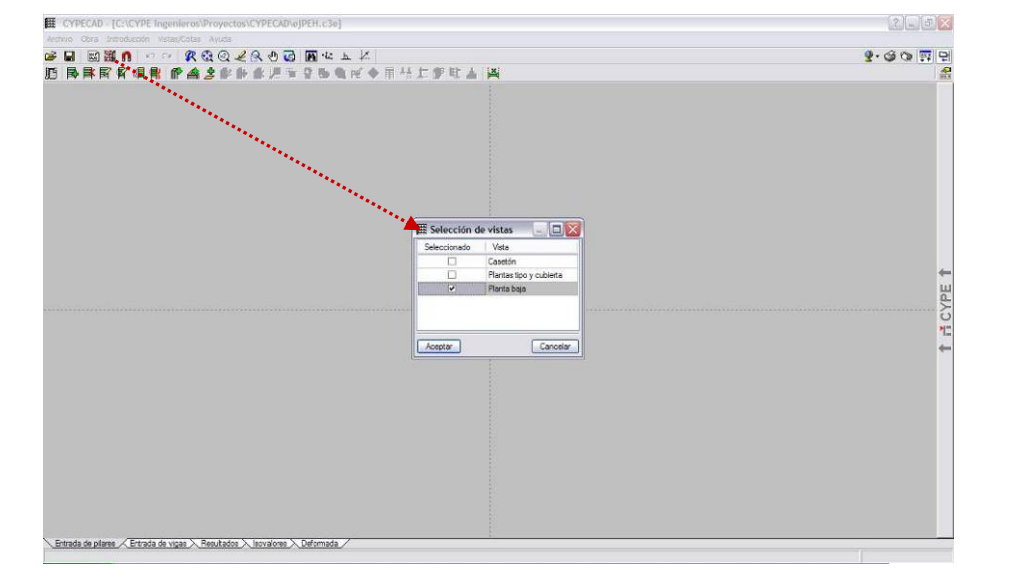

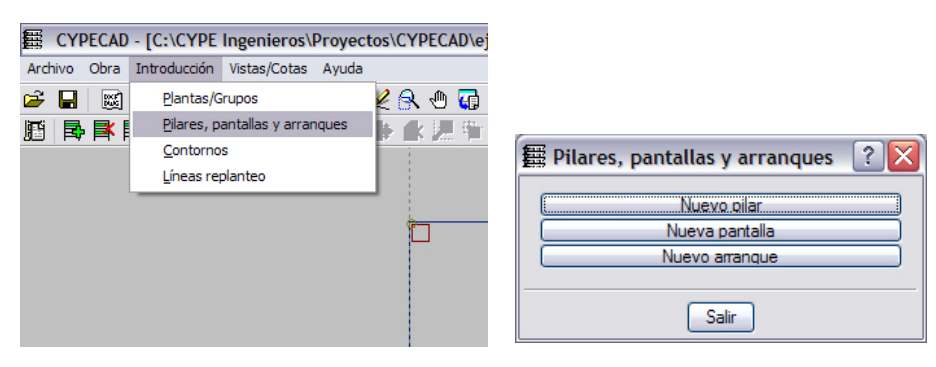

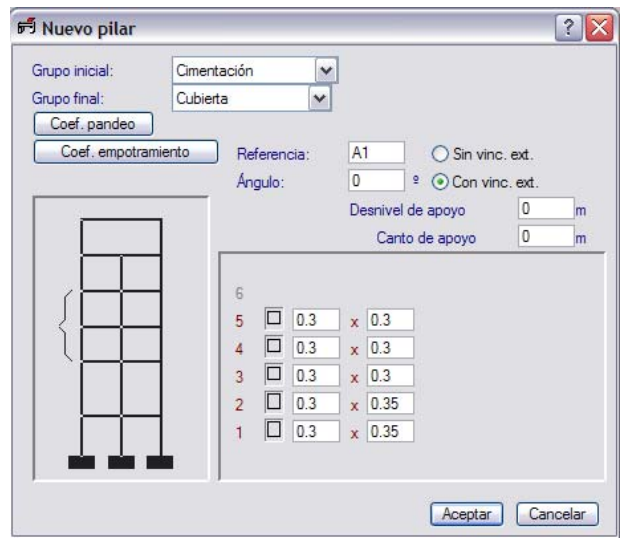

#### **2.3. Introducción de pilares**

*\*MUY IMPORTANTE: a la hora de introducir en el programa los distintos elementos estructurales, el orden debe ser: pilares, vigas, forjados. En caso de tener que borrar alguno de ellos, el orden deberá ser el inverso: forjados, vigas, pilares. Si se borra un pilar sin haber borrado previamente todas las vigas que llegan a él, el programa puede dar un error que deja inutilizable el archivo, perdiéndose todo el trabajo realizado hasta el momento.* 

Una vez en la pantalla principal de CypeCad, se selecciona la pestaña *Entrada de pilares*, en la esquina inferior izquierda. A continuación se hace visible una plantilla cualquiera en la que estén representados todos los soportes, pinchando en el icono *Editar vistas*, y seleccionando la plantilla en cuestión. En el ejemplo, se ha seleccionado la plantilla correspondiente a Planta baja.

En el menú *Introducción* → *Pilares, pantallas y arranques*, aparece la opción *Nuevo pilar*, donde se definirán los soportes del edificio.

Dentro de la ventana de *Nuevo Pilar*, se deberá definir el Grupo Inicial [arranque del pilar, generalmente cimentación] y el Grupo Final [coronación].

En la casilla correspondiente a *Referencia* se introduce, si se desea, un nombre para el soporte, de modo que sea fácil su posterior identificación.

Para una primera aproximación conviene dejar por defecto los coeficientes de pandeo y los apoyos. Para un pilar cimentado se marcará *Con vinculación exterior.* 

Para cada una de las plantas se introducirá el tipo de pilar [circular, rectangular, metálico] y las dimensiones que se hayan decidido en el predimensionado.

ESCUELA TÉCNICA SUPERIOR DE ARQUITECTURA DE MADRID *UNIVERSIDAD POLITÉCNICA DE MADRID*

# $2$   $6$ on<br>BB<mark>BA</mark> : ○ | RQQ*L*QQ Be Be LX|<br>BRR\$<mark>\$R,@AS</mark>\$\$\$\$\$\$\$  $2.99 - 9$ 28 ar capturas (F3) SI DPunto<br>DDB Extre<br>DDB CPunto<br>ODB Extre  $\triangle \Box$ Punto n **ECYPE** Cutar todas  $\frac{1}{1}$ sta de plares X Entrada de vigas X Resultados X tovalores X Deformada.<br>contro Plares naciódios e academies

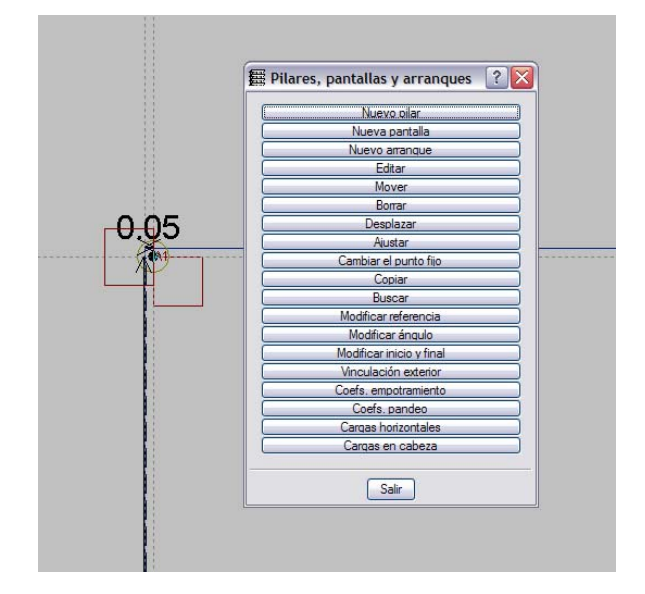

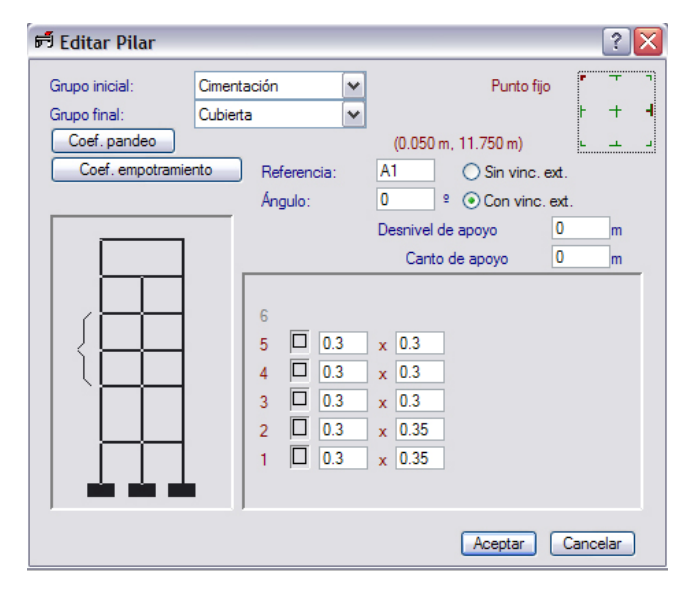

PRÁCTICA EN HOJA 9 DE 35 PROYECTO DE **ESTRUCTURAS:** 

HORMIGON 07 de Noviembre de 2006

A continuación, aparecerá de nuevo la pantalla principal de CypeCad, pero el cursor habrá cambiado.

CypeCad, como ayuda a la introducción de datos tiene una opción de *Capturas,* muy similar a los *Snap Points* de AutoCAD. Hacen referencia a los puntos de las plantillas de dibujo, y se seleccionan en el icono que representa un imán.

En el menú de *Selección de capturas*, se activa la casilla correspondiente a *Activar capturas*, y se escoge por ejemplo, la opción de *Centro*.

La introducción del pilar se realiza marcando en primer lugar el punto fijo del soporte, para lo cual usaremos la ayuda de las capturas.

Como se observa en la figura adjunta, el soporte no queda posicionado de forma correcta. Para modificar su posición, se pincha sobre el botón *Editar* del menú *Pilares, pantallas y arranques*. En el cuadro de diálogo que aparece a continuación, se selecciona la posición del punto fijo del soporte [esquina superior derecha de la ventana].

De esta manera, se verá el soporte correctamente posicionado.

*\* La opción Ajustar del menú Pilares, pantallas y arranques, también permite resituar el soporte. Para ello, bastará poner el cursor cerca del pilar en cuestión, y hacer clic con el ratón en el octante hacia el cual crece el soporte.* 

De la misma manera, se procederá con todos y cada uno de los soportes del proyecto.

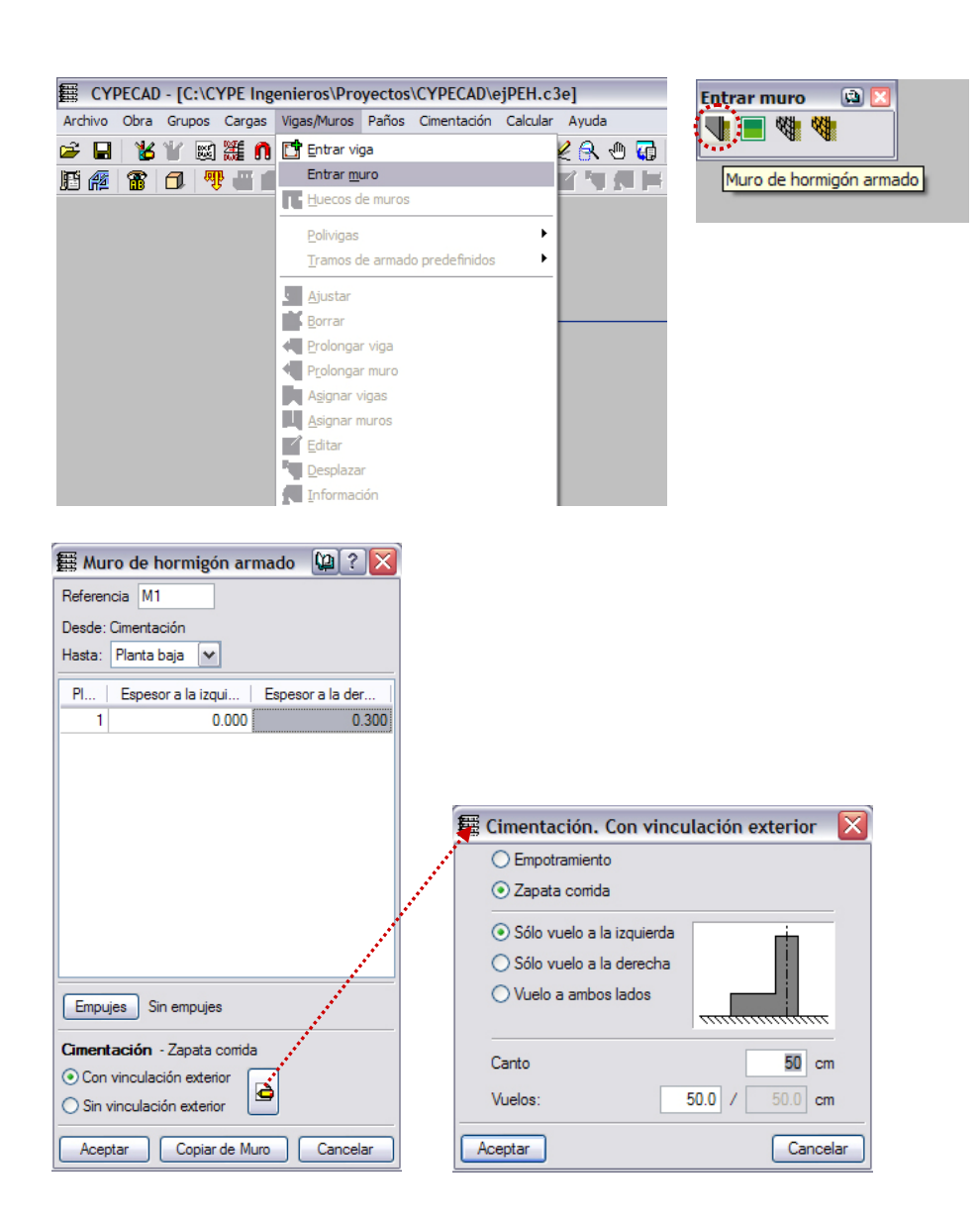

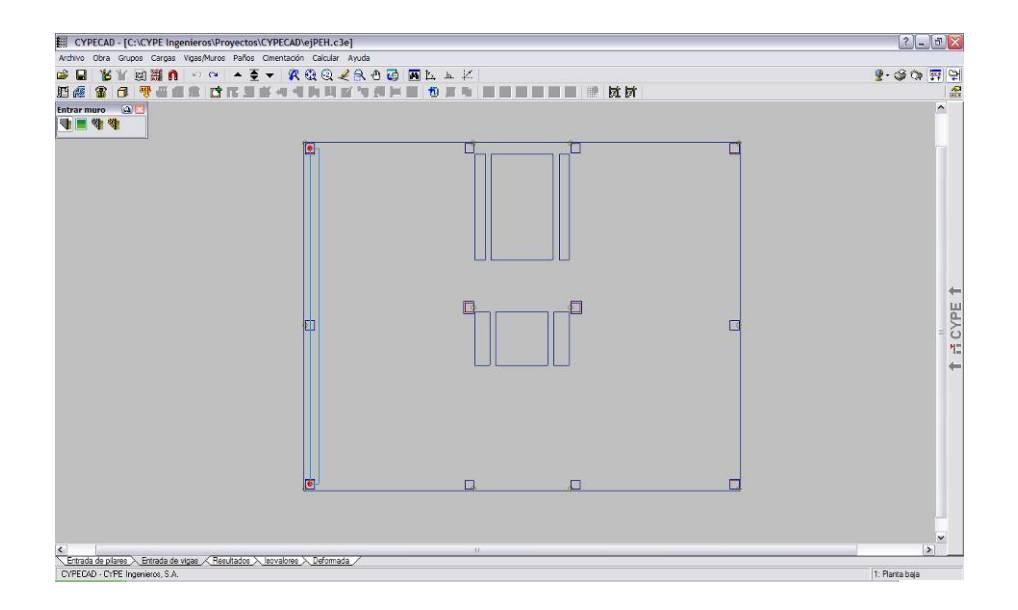

#### **2.4. Muros de sótano**

Para poder definir un muro, se debe en primer lugar cambiar a la pestaña de *Entrada de vigas*, en la esquina inferior izquierda de la pantalla.

En la esquina inferior derecha aparecerá el nombre del grupo en que se está trabajando [por defecto, cimentación]. Para poder moverse de un grupo a otro, se utilizan los iconos de *Subir grupo* [▲] y *Bajar grupo* [▼]. De este modo se asignará a cada grupo las correspondientes plantillas de dibujo.

Accediendo al menú *Vigas/Muros → Entrar Muro,* aparecerá un submenú, que permitirá la elección del tipo de muro a introducir. En este caso, se escoge el primer icono, correspondiente a *Muro de Hormigón Armado*.

Se indicará el grupo de arranque [cimentación] y el de finalización. Los espesores se introducen a eje de muro: un muro centrado de 300 mm. tendrá 150 mm. a cada lado; un muro medianero en el borde derecho de la parcela tendrá 300 mm. a la dcha. y 0 a la izq. En un primer encaje, el resto de las opciones se deben dejar por defecto, pero no debe olvidarse establecer con posterioridad los *Empujes* del terreno. Una vez definido el muro, se pulsa en Aceptar.

Haciendo clic en el botón *Editar cimentación*, se accede a un nuevo cuadro de diálogo. Desde éste se definirá la cimentación corrida del muro. Se escogerá hacia dónde se desea que tenga el vuelo la zapata, así como un valor orientativo de canto y vuelos, que el programa corregirá convenientemente tras el cálculo.

Ahora toca introducir el muro en la pantalla principal de CypeCad. En este momento no resultan útiles las Capturas a plantillas, así que se introducirá el muro pinchando de soporte a soporte, tal como se muestra en la figura.

*\*Nota: activando el comando Ortogonal de la barra de herramientas superior, el puntero se moverá únicamente en las direcciones x e y.* 

ESCUELA TÉCNICA SUPERIOR DE ARQUITECTURA DE MADRID *UNIVERSIDAD POLITÉCNICA DE MADRID*

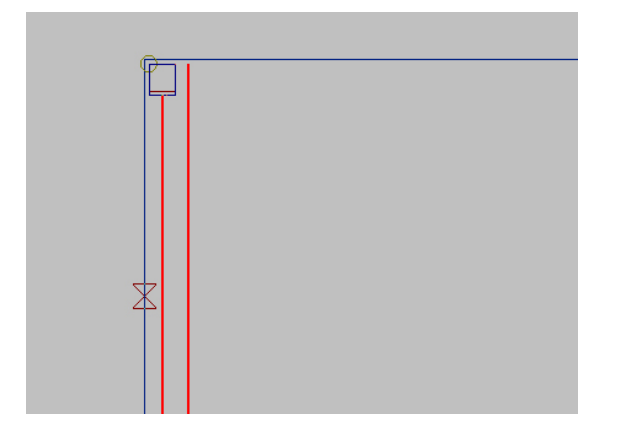

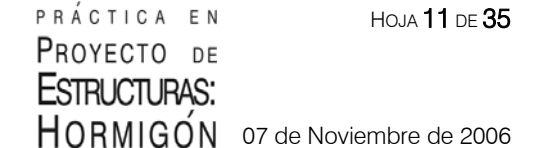

A continuación, se procederá a mover el muro hasta su verdadera posición. Aquí sí que vuelven a resultar útiles las Capturas a plantillas, en concreto la relativa a *Punto cercano*. Se activa entonces dicha captura.

Se accede al menú *Vigas/Muros*  **→ Ajustar** y se dispone el cursor de manera que se active un punto de la línea a la cual se quiere ajustar el muro. El muro quedará movido en su posición.

De igual modo se procedería con todos y cada uno de los muros del proyecto.

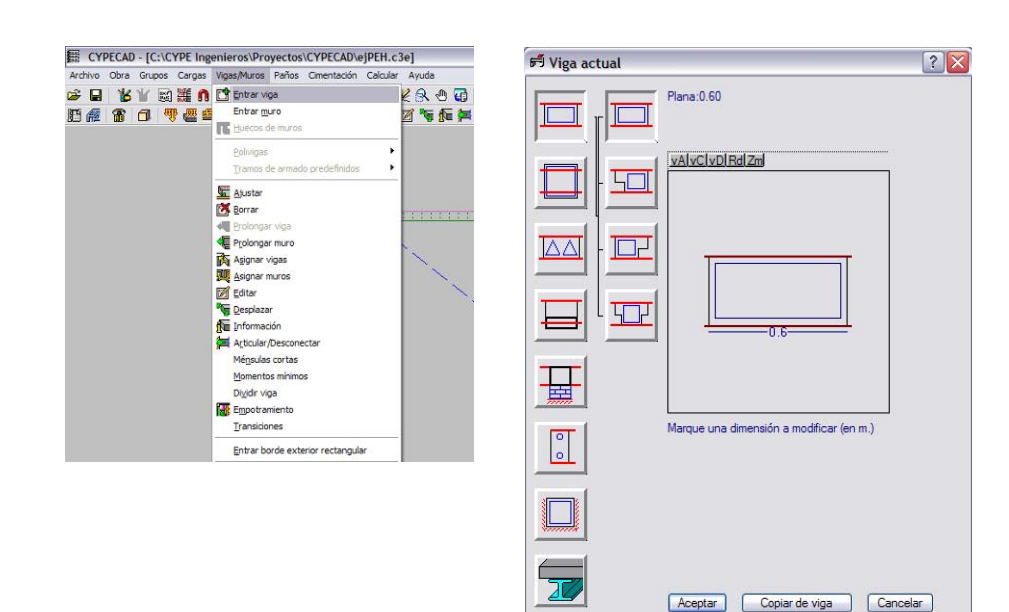

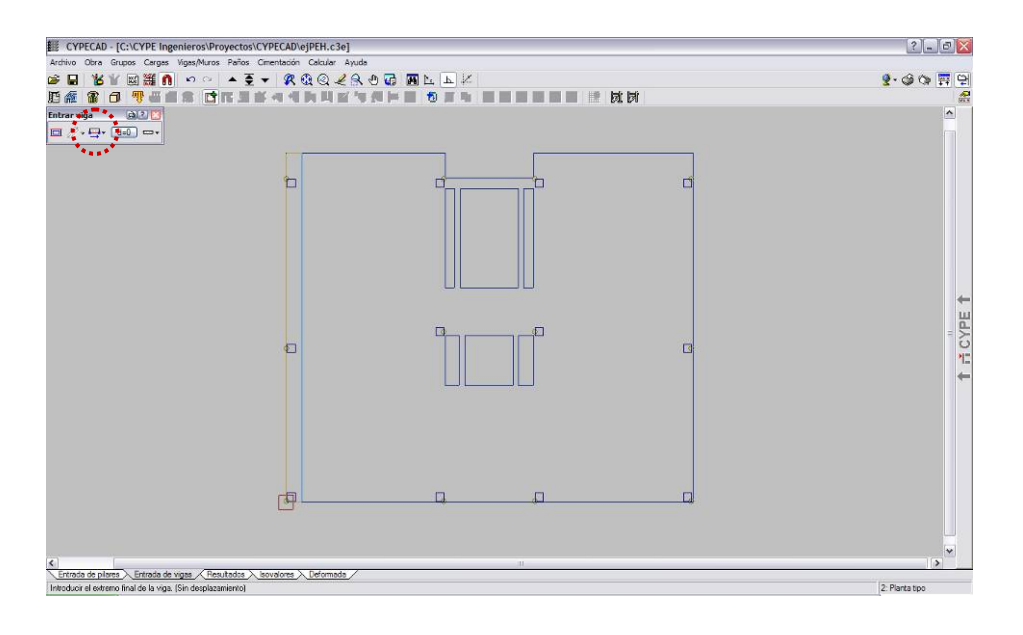

### **2.5. Entrada de vigas**

Para definir una viga, se accede al menú *Vigas/Muros → Entrar Viga*. El primer icono corresponde a las vigas planas. El ancho se define pinchando sobre la cota e introduciendo el valor obtenido en el predimensionado. En este caso se introduce una viga plana de 600 mm de ancho.

*\*Nota: no es necesario introducir el canto de las vigas planas en CypeCad, pues el programa lo introducirá automáticamente cuando se defina el forjado correspondiente.* 

*\*Nota: CypeCad necesita que los elementos que se definan de pilar a pilar sean de tipo viga, ya que en caso contrario aparece mensaje de error.* 

A la hora de introducir la viga, aunque existen diversos procedimientos, se recomienda hacer uso de las *Capturas a plantillas*, conjuntamente con la opción *Selección de ajuste* [izquierda, centro, derecha], del menú *Entrar viga* [ver figura adjunta]

Conviene así mismo, echar un vistazo al resto de comandos del menú *Vigas/Muros*, tales como *Borrar*, *Prolongar*, *Editar*, *Desplazar*,… que suelen resultar de gran utilidad.

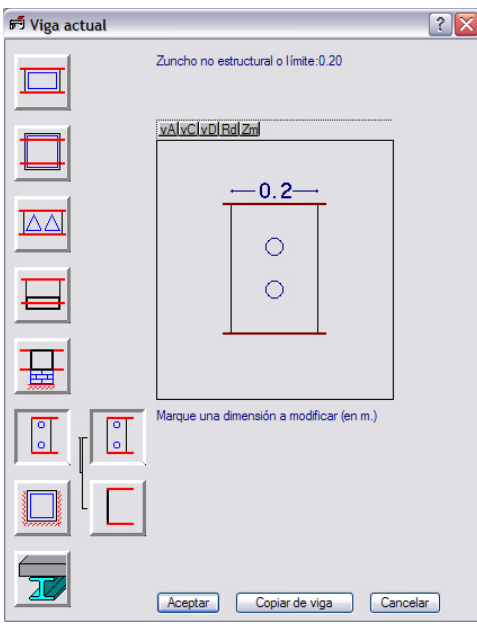

En general, todo elemento lineal horizontal deberá definirse como viga en cualquiera de sus versiones. Lo que el programa denomina zuncho es sólo un simple borde geométrico, no estructural, y por lo tanto sin ninguna capacidad resistente. Tan sólo se podrán utilizar zunchos para:

• unir los extremos libres de viguetas en voladizo [zuncho armado] • bordes de losas de cimentación [ zuncho sin armar]

De ese modo, se introduce un *zuncho no estructural* en el extremo libre del voladizo del ejemplo.

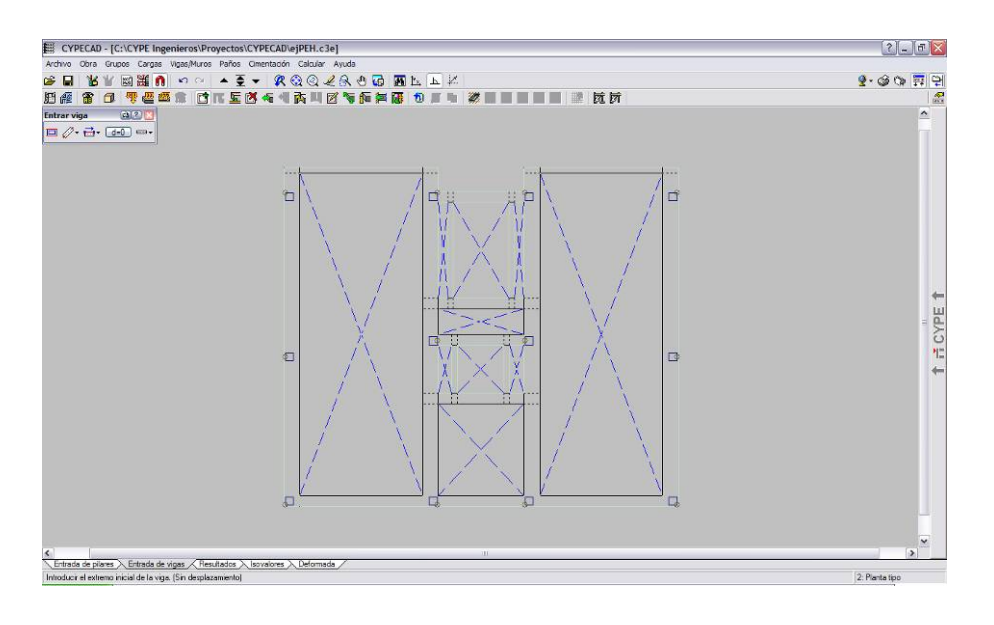

Se obtendrá finalmente una imagen como la de la figura, en la que todos los paños del forjado aparecen como huecos.

ESCUELA TÉCNICA SUPERIOR DE ARQUITECTURA DE MADRID *UNIVERSIDAD POLITÉCNICA DE MADRID*

Rotular paños

Introducir hueco Ábacos Asignar armadura base Iqualar armaduras Armaduras predete ъ

ES CYPECAD - [C:\CYPE Ingenieros\Proyectos\CYPECAD\ejPEH.c3e] Archivo Obra Grupos Cargas Vigas/Muros Paños Cimentación Calcular Ayuda **GBB** KNY 國護 O < Gestión paños

**图图图 日 零零零日 日** 

#### **2.6. Forjados unidireccionales**

Los forjados para CypeCad se denominan paños y deben estar contenidos entre vigas, zunchos o muros. El programa marca con un aspa todos los huecos que existen en la planta, que se podrán forjar o no.

Accediendo al menú **Paños →** *Gestión Paños*, aparece el submenú correspondiente. El primer icono [*Entrar paño*] del submenú permitirá definir el tipo de forjado.

En la columna de la izquierda se podrá elegir el tipo de paño [forjado unidireccional, reticular, losa maciza,…]. Escogiendo la opción correspondiente a *Forjados de viguetas* [forjado unidireccional en la terminología habitual], aparecerán una serie de iconos que representan el tipo de forjado a definir, entre los cuales cabe mencionar:

1. *Forjado de viguetas de hormigón*: hace referencia a un forjado de viguetas prefabricadas genérico, idóneo si aún no se tiene decidido el tipo de vigueta a emplear. Si se escoge este tipo de forjado, conviene saber que el programa no va a armar el forjado a positivos; simplemente proporcionará el valor del momento positivo máximo para poder escoger con posterioridad la vigueta oportuna del correspondiente catálogo.

### 2. *Forjado de viguetas prefabricadas armadas*

#### 3. *Forjado de viguetas prefabricadas pretensadas*

4. *Forjado de viguetas in situ*: se refiere a forjados de nervios hormigonados in situ. Para este ejemplo, se ha escogido esta opción.

A continuación, se añadirá un nuevo forjado haciendo clic en el icono *Añadir* [**+**].

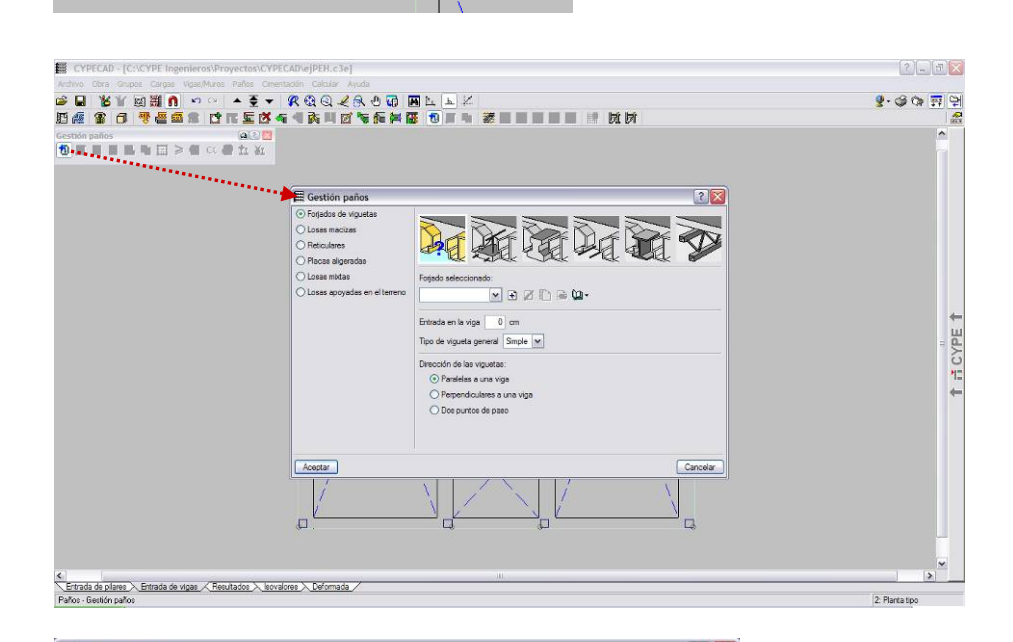

**In** the

医海

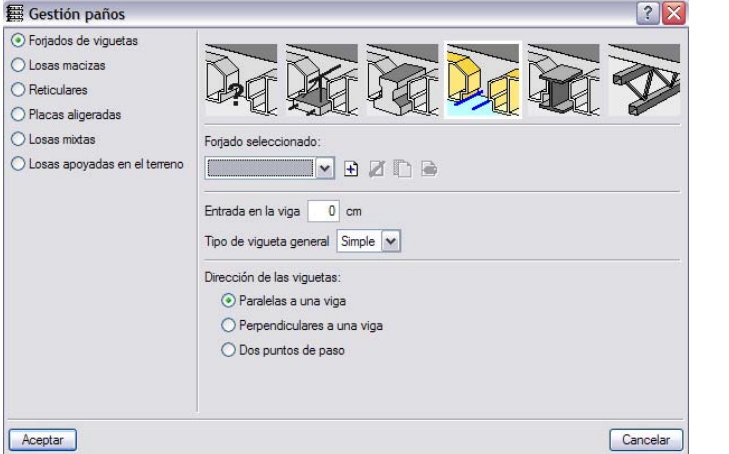

 $l$ ar

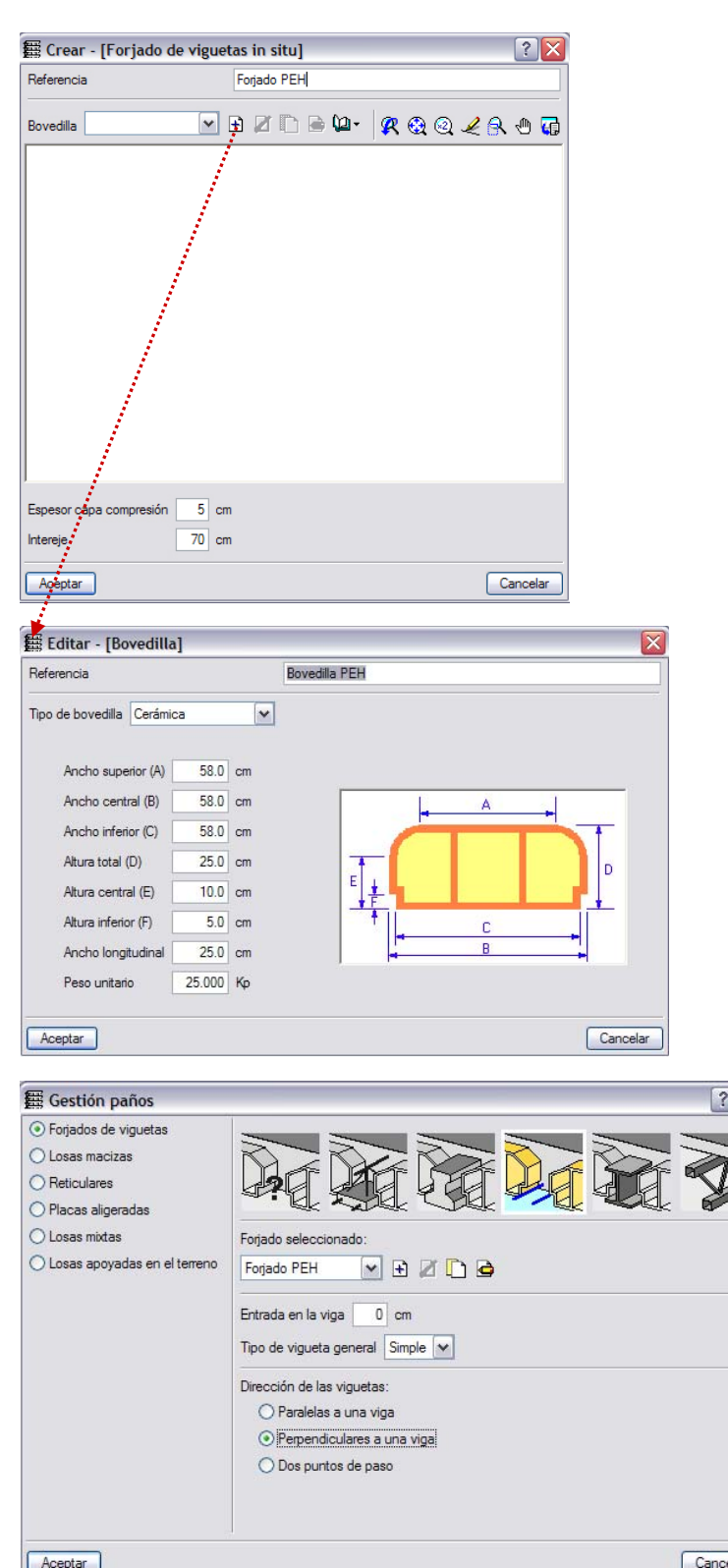

Aparecerá un cuadro de diálogo como el de la figura adjunta que permitirá dar un nombre [Referencia] al forjado, establecer el espesor de la capa de compresión, y el intereje del mismo.

Haciendo clic en el icono *Añadir* [**+**], junto al desplegable referente a Bovedilla, se podrá definir la bovedilla del forjado.

En el ejemplo se ha definido una bovedilla de 250 mm de alto; el ancho del nervio, con las datos introducidos queda definido en 120 mm.

Una vez definido el forjado, se procede a introducirlo. Para ello existen básicamente dos métodos: introducirlo con las viguetas/nervios paralelas a una viga, o con las viguetas/nervios perpendiculares a una viga.

Se selecciona, por ejemplo, la opción de *Perpendiculares a una viga*, y se hace clic en *Aceptar*.

Ahora bastará con hacer clic sobre uno cualquiera de los paños de forjado, y a continuación sobre una viga perpendicular a la dirección del mismo.

ESCUELA TÉCNICA SUPERIOR DE ARQUITECTURA DE MADRID *UNIVERSIDAD POLITÉCNICA DE MADRID*

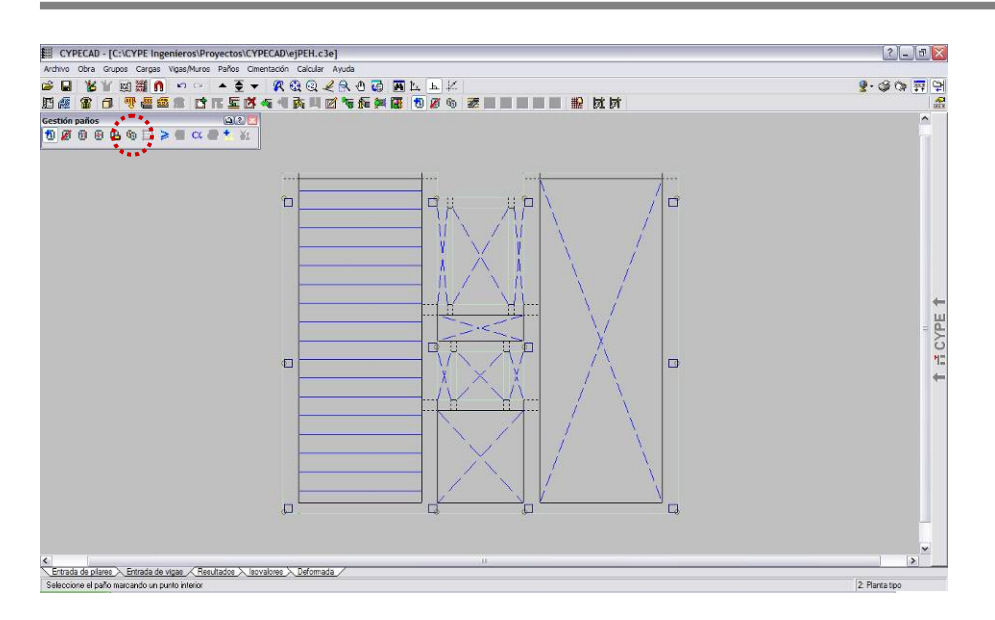

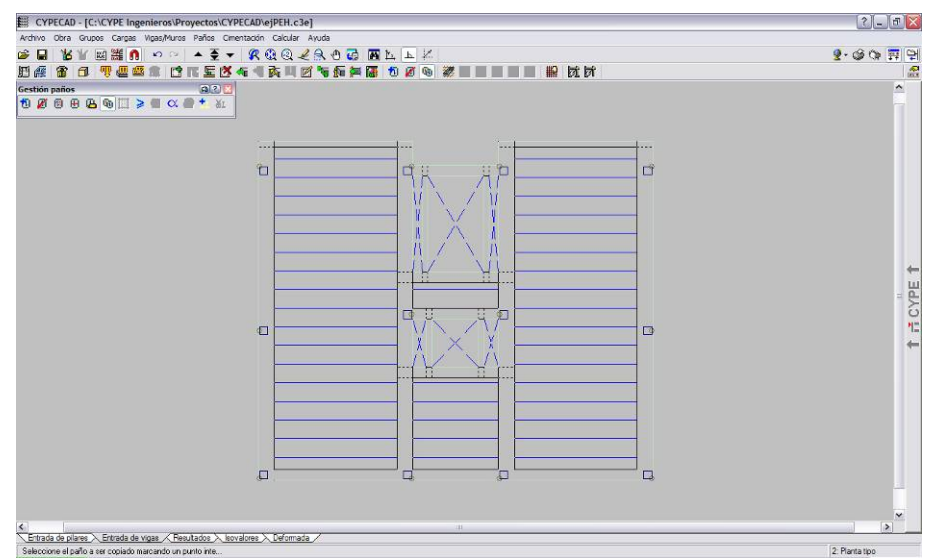

## PRÁCTICA EN PROYECTO DE **ESTRUCTURAS:** HORMIGON 07 de Noviembre de 2006

De este modo, quedará introducido el paño, tal y como aparece en la figura adjunta.

Para dar continuidad al forjado, entre un paño y el siguiente, el modo más sencillo es hacer clic en el icono *Copiar Paño* del submenú *Gestión paños*, indicar el paño introducido anteriormente, y marcar el resto de los paños. De esta forma se garantiza que los nervios estén en continuidad. Se deben dejar sin forjar los huecos de escaleras y ascensor, patinillos de instalaciones,…

El resultado final debe ser similar al de la imagen.

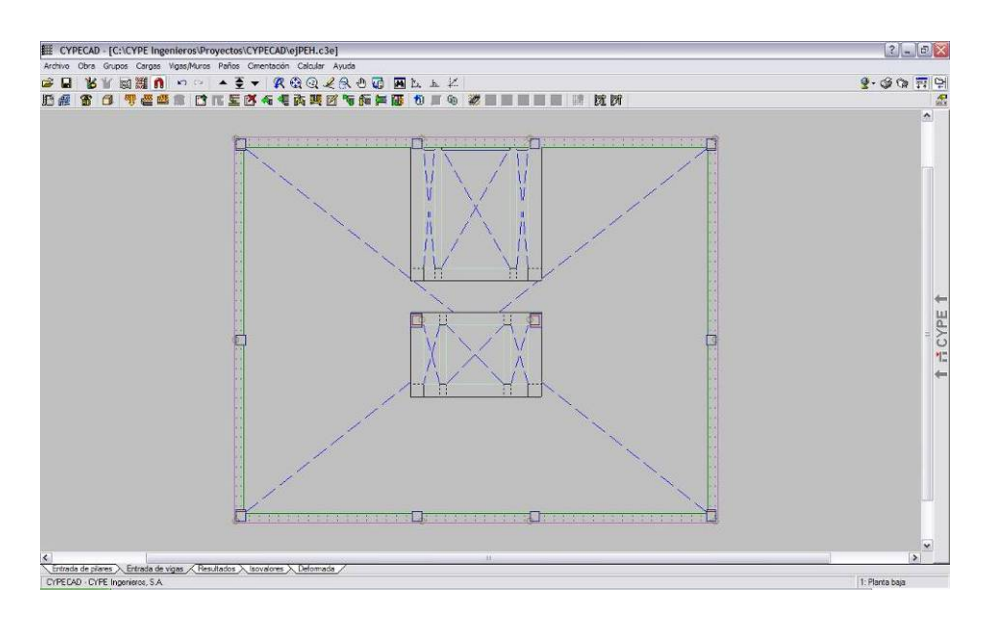

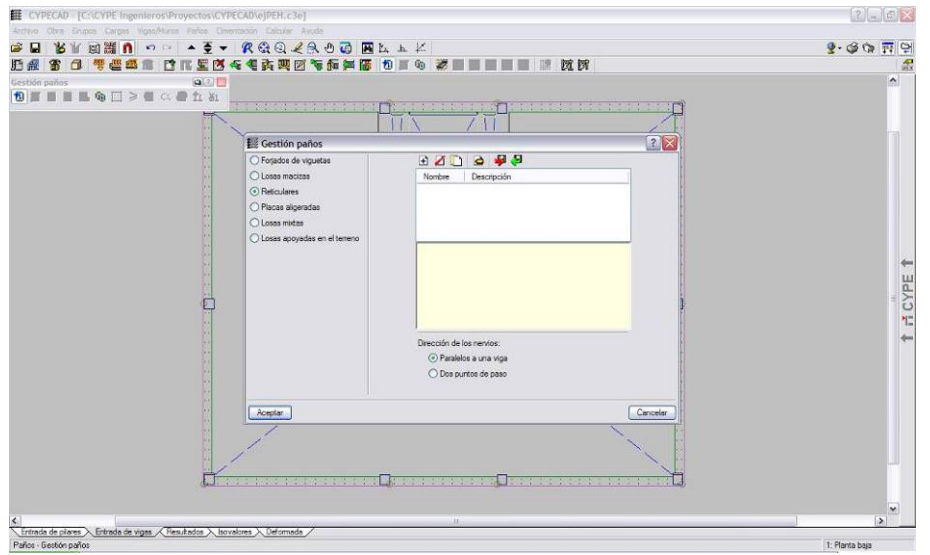

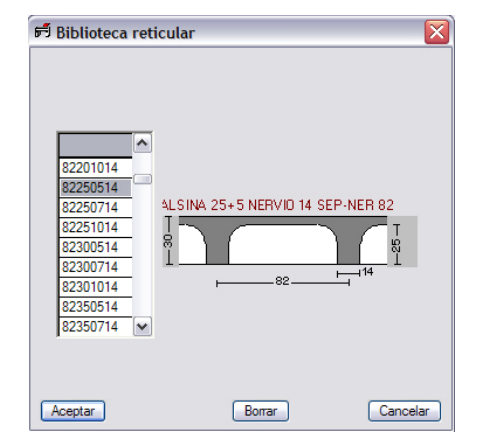

### **2.7. Forjado reticular**

Para foriar la planta baja, se va a emplear un forjado reticular, tal cómo se comentó al principio de este manual. Con la flecha ▼, se baja al grupo correspondiente.

Los bordes de un forjado reticular deben modelizarse en CypeCad como vigas planas de ancho mínimo igual al canto del forjado ó 300 mm.

*\*Nota: Con este modelo de cálculo, aparece un armado de negativos muy similar tanto en la banda de soportes como en la banda central, simulando un apoyo en borde continuo muy rígido. Aunque ésta es la solución recomendada por el Servicio Técnico de Cype, el resultado de dicho modelo no se ajusta a los cálculos obtenidos en un cálculo manual, por lo que se recomienda revisar cuidadosamente los resultados del mismo antes de darlos por definitivos.* 

De igual modo se procede con los bordes de huecos. En el caso del ejemplo, no hará falta definir los bordes exteriores del forjado, ya que éstos quedan automáticamente definidos al haber introducido el muro.

En el menú *Paños → Gestión paños*, se añade un nuevo forjado, en este caso del tipo *Reticulares*. CypeCad incorpora una biblioteca con diversas soluciones comerciales de forjado reticular. En el ejemplo, se ha escogido un forjado de intereje 820 mm, ancho de nervio 140 mm, y canto  $250 + 50$  mm.

Se procede a continuación a la introducción del foriado, del mismo modo que en los unidireccionales.

Desde el submenú flotante Gestión paños se pueden realizar diversas acciones como: cambio del punto de paso, copiar paños, detallar casetones, etc…

ESCUELA TÉCNICA SUPERIOR DE ARQUITECTURA DE MADRID *UNIVERSIDAD POLITÉCNICA DE MADRID*

## PRÁCTICA EN PROYECTO DE **ESTRUCTURAS:** HORMIGÓN 07 de Noviembre de 2006

Los ábacos se generan automáticamente en *Paños*  $\rightarrow$ **Ábacos → Generar Ábacos**, a partir de los valores introducidos en la *Configuración de Generación de Ábacos*. Los valores por defecto corresponden a valores recomendados por la EHE.

Desde el menú *Paños* > *Ábacos* se podrán introducir con posterioridad las modificaciones deseadas en los ábacos [eliminar, cambiar de tamaño, etc.]

Una vez introducidos los ábacos, deberá obtenerse una figura parecida a la adjunta [en ésta está activada la opción *Detallar casetones*].

#### **2.8. Losas macizas**

La cubierta del casetón se resolverá mediante una losa maciza.<br>Los bordes de ésta deben Los bordes de ésta modelizarse en CypeCad como vigas planas de ancho mínimo igual al canto de la losa ó 300 mm.

En el menú *Paños → Gestión paños*, se añade un nuevo forjado, en este caso del tipo *Losas macizas*, y se introduce el canto total de la misma en la casilla correspondiente.

Se procede a continuación a la introducción de la losa, del mismo modo que en el caso de los forjados.

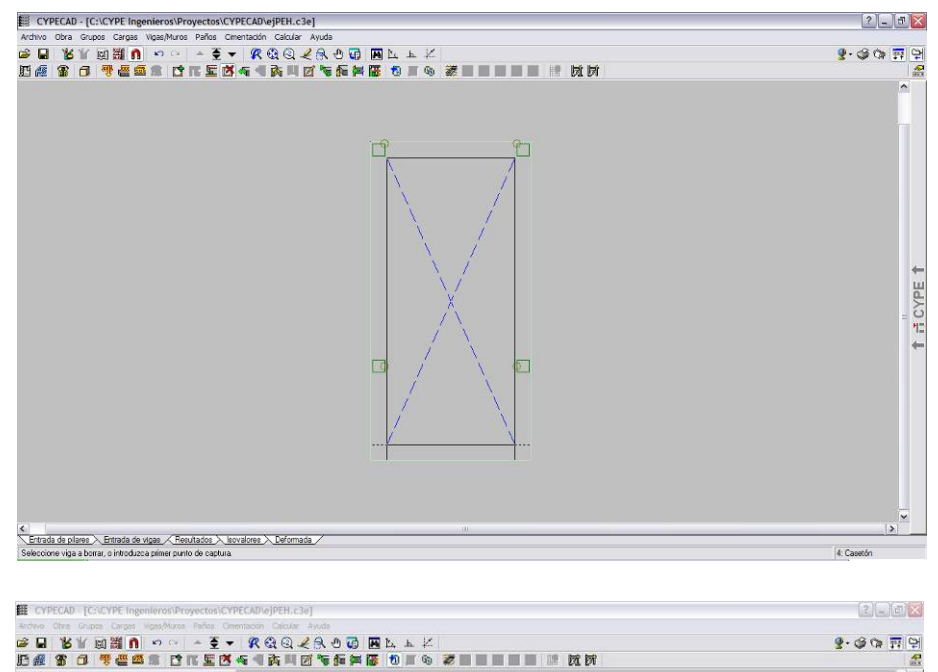

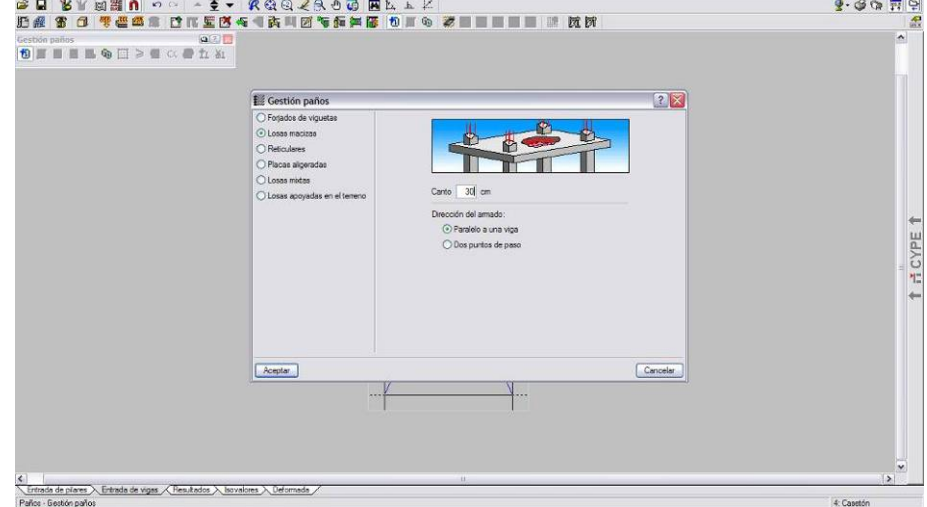

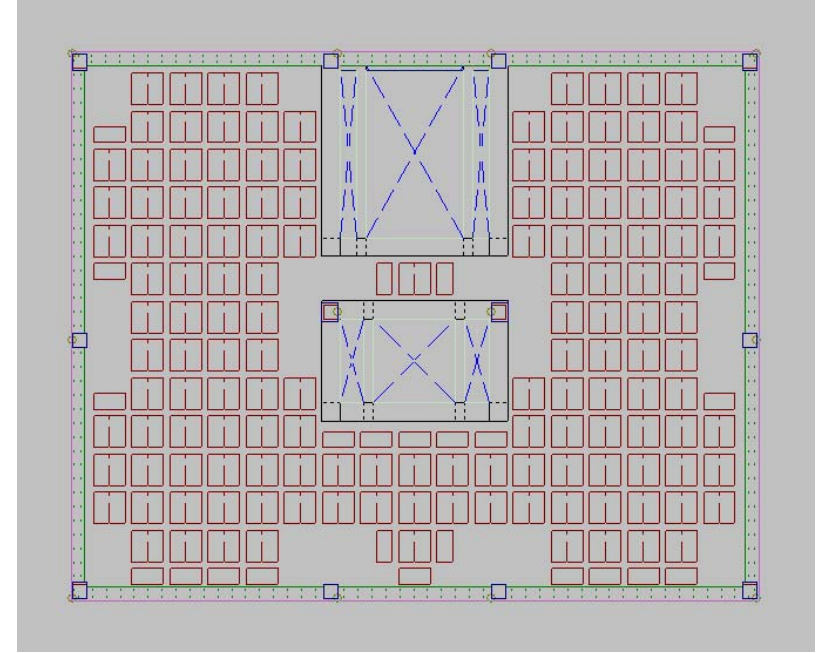

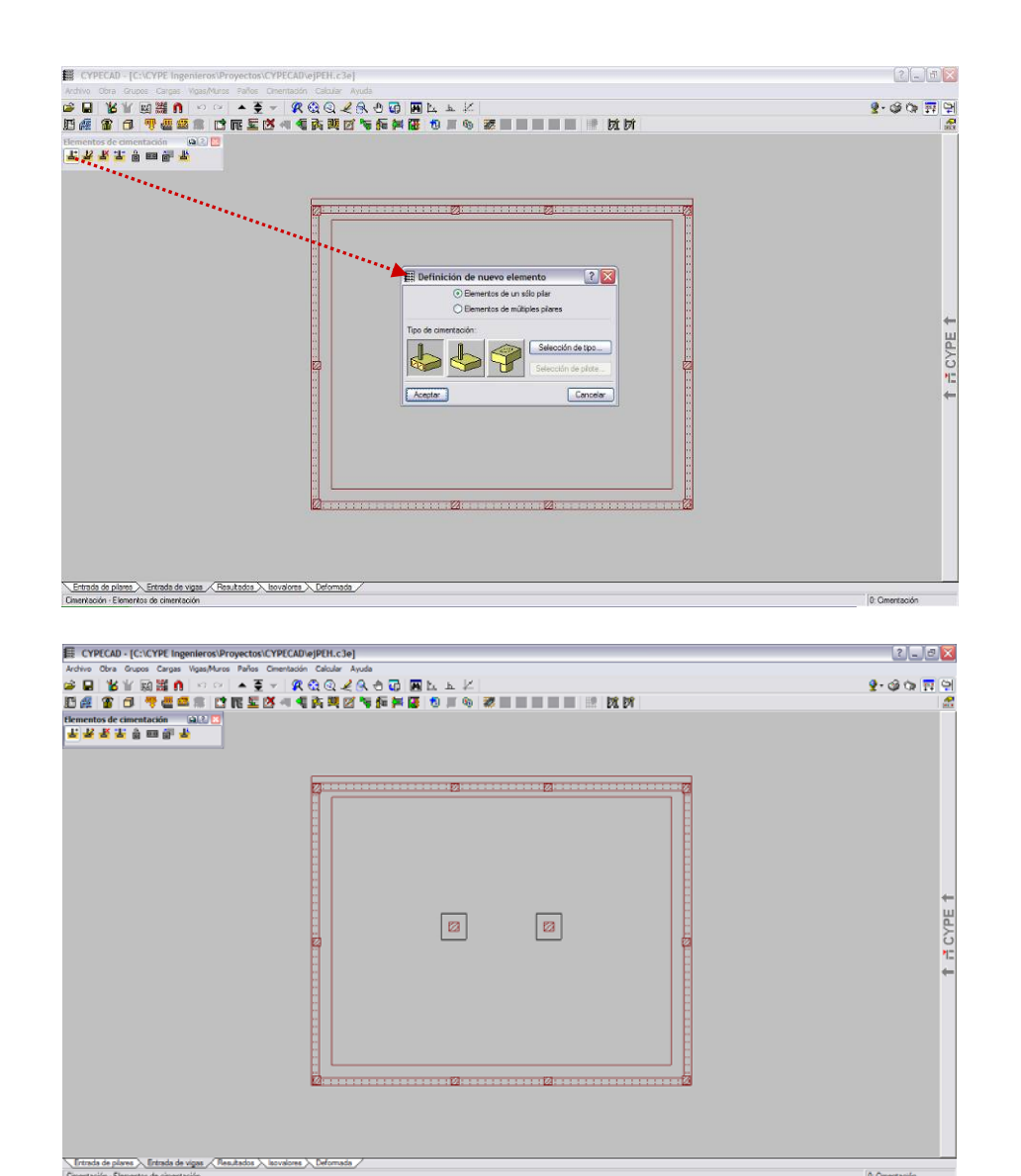

#### **2.9. Cimentación**

Se accede al Grupo 0, que en este ejemplo es dónde se encuentra toda la cimentación. El muro ya aparece con su zapata corrida lque fue definida en su momento], y además aparecen los arranques de los pilares de planta baja.

En el menú *Cimentación* se elige *Elementos de Cimentación* para introducir las zapatas. Aparece de nuevo un submenú flotante, del cual se escoge la primera opción [*Nuevo*]. Se señalan a continuación las opciones correspondientes [en este caso, *Elementos de un solo pilar* y *Zapata de hormigón armado*]

Al aceptar aparecerá el puntero con la forma de la zapata que deseemos [centrada, descentrada,…] y marcaremos en todos los arranques de pilares.

En este caso, no es necesario introducir zapatas bajo los soportes perimetrales, dado que ya está definida la cimentación corrida del muro.

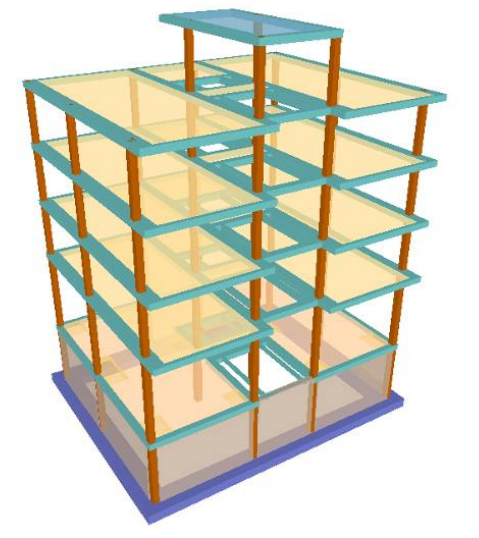

#### **2.10. Vista 3D de la estructura**

En cualquier momento se puede ver un modelo de la estructura en 3D. En la pestaña de la derecha marcada como **↑CYPE↑** se despliega un menú donde se encuentran las opciones de *Vista 3D Plantas* y *Vista 3D Edificio*.

ESCUELA TÉCNICA SUPERIOR DE ARQUITECTURA DE MADRID *UNIVERSIDAD POLITÉCNICA DE MADRID*

ES CYPECAD - [C:\CYPE Ingenieros\Proyectos\CYPECAD\e

**舞 Cargas superficiales en paños** ? X

## **3. Cargas**

### **3.1. Otras Cargas**

Queda aún por introducir ciertas cargas, como las cargas lineales de cerramientos. Una vez situados en el grupo correspondiente, se definirán desde el menú *Cargas*.

 La opción *Cargas lineales en vigas* permitirá introducir cargas lineales directamente sobre las vigas de la estructura, como por ejemplo, las cargas debidas a las fachadas. En el cuadro de diálogo correspondiente, se introduce la hipótesis a la que pertenece la carga, y el valor de la misma en valor característico. Tras pulsar en el botón *Añadir*, bastará con seleccionar la/s viga/s en cuestión.

De igual modo se procederá con todas las cargas lineales.

 $1.00$  KN/m2  $\n **0** CTE\n$ Valor Hipótesis Sobrecarga de uso v Hipótesis adicionales (cargas especiales) Añadir | Copiar de Teminar E CYPECAD - [C:\CYPE Ingenieros\Proyectos\CYPECAD\ejPEH.c3e]  $2$   $7$   $7$ s CYPECAD - [C:NCYPE Ingenieros\Proyectos\CYPECAD<br>|chivo Obra Grupos Cargas Vigas/Muros Paños Omentació **医面 经交通股票 电子 网络人名法罗尔 医阿尔比尔氏菌 医阿尔比尔氏征 医阴道 医双氯化合物 医肠切除术 医心包的 医阿尔比尔**  $9.99 \overline{B}$ FCYPE <u>ida de pilares ≫ Entrada de vigas ≪ Resultados ≫ lacvalores ≫ E</u><br>Insectados de la computación de la computación de la computación

La opción *Cargas superficiales en paños* permitirá introducir cargas superficiales directamente sobre los paños de forjado. Esta opción resulta especialmente útil cuando en una misma planta conviven zonas con distintos valores de sobrecarga. Para ello, *deberá introducirse únicamente la diferencia con el valor introducido para el grupo en cuestión*.

La primera opción del menú, *Cargas*, permitirá introducir cargas lineales y superficiales marcando su contorno directamente con el cursor.

En una estructura real existen muchos más tipos de cargas especiales [reacciones de la escalera, separación entre viviendas, zonas ajardinadas,…] que en este ejemplo se han omitido.

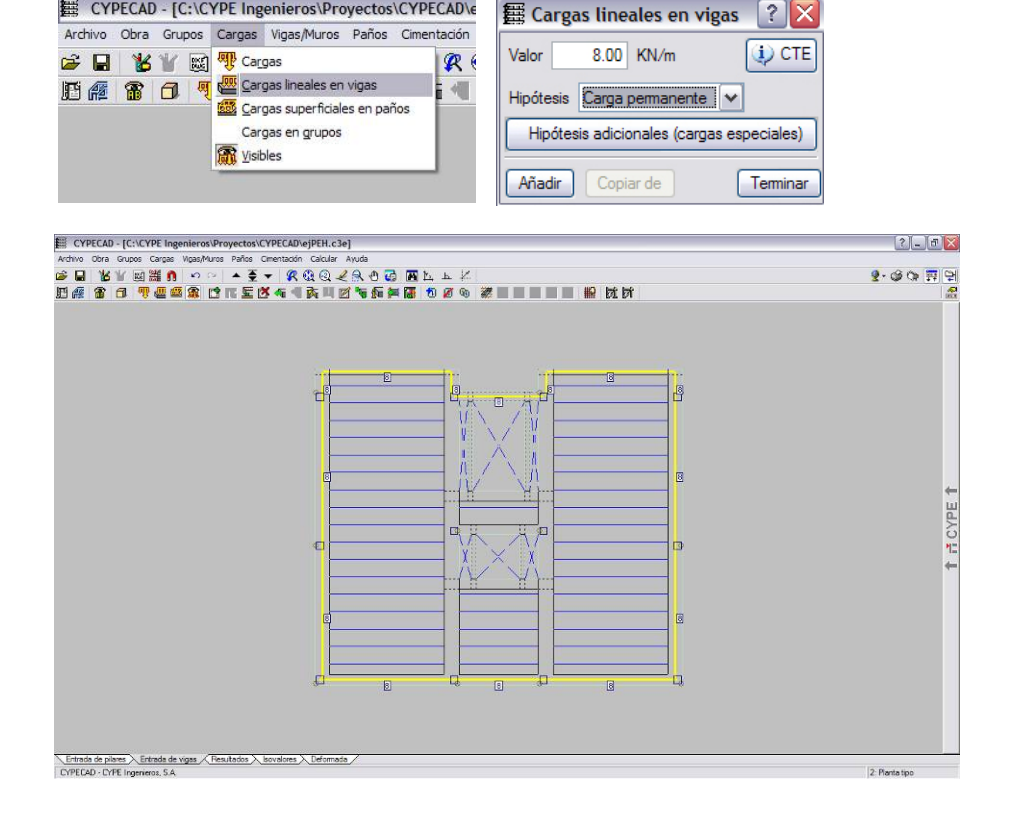

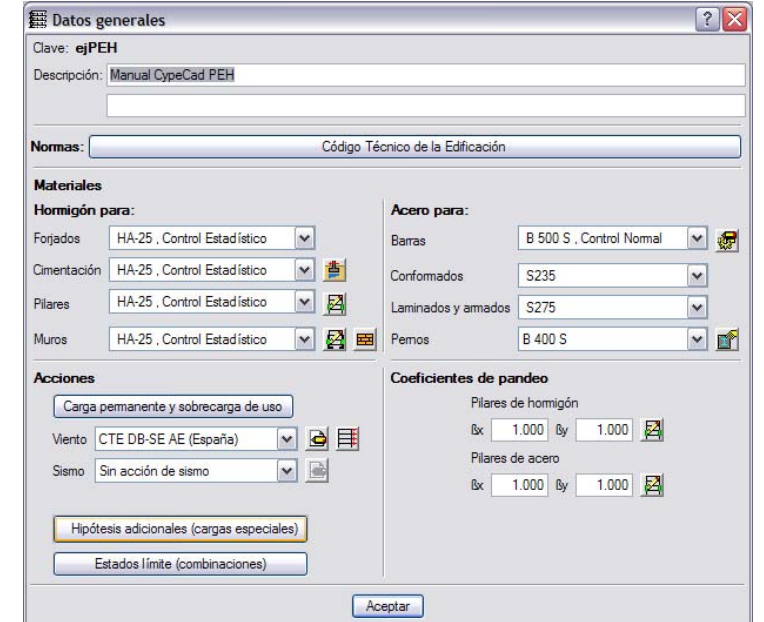

**羇 Nieve** 

Nueva hipótesis adicional

### **3.2. Sobrecarga de nieve**

Para introducir la sobrecarga de nieve, en primer lugar habrá que crear una nueva hipótesis de carga. Para ello, se accede al menú Obra → *Datos generales*, y se pincha a continuación sobre el botón *Hipótesis adicionales [cargas especiales]*.

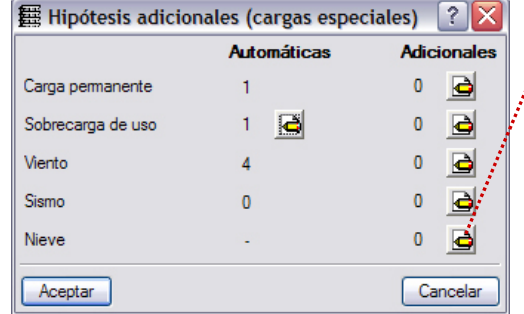

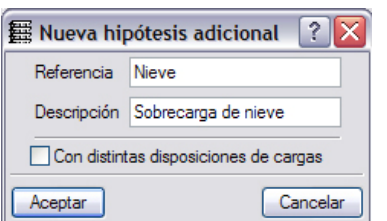

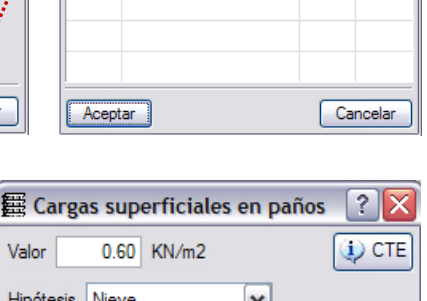

especiales)

Teminar

Carga permanente

Sobrecarga de uso

Copiar de

Hip

Añadir

Nieve

Actúa Hipótesis adicionales Editar Borrar

 $|?|X$ 

En el apartado *Nieve*, se pincha sobre el icono *Editar* y se añade una *Nueva hipótesis adicional*. Se introduce un nombre [Referencia] para la hipótesis, y la descripción de la misma.

Para introducir la carga de nieve en una planta en concreto, se accederá a dicha planta mediante los botones *Subir grupo* [▲] y *Bajar grupo* [▼], y se introducirá como una carga superficial [tal como se explicó en el apartado anterior], escogiendo del menú desplegable la hipótesis correspondiente a *Nieve*.

ESCUELA TÉCNICA SUPERIOR DE ARQUITECTURA DE MADRID *UNIVERSIDAD POLITÉCNICA DE MADRID*

 $\overline{\mathbf{v}}$ 

▽書

 $\vee$  2

▽図国

BE

 $\overline{\mathbb{C}}$ 

 $\overline{\mathbf{v}}$ 

Código Técnico de la Edificación

**Barras** 

Pemos

Aceptar

Acero para:

Conformados

Laminados y armados

Coeficientes de pandeo

ßv.

Rx

B 500 S, Control Normal

 $1.000$  2

 $1.000$  2

S235

S275

**B 400 S** 

Pilares de hormigón

Pilares de acero

 $1.000$  By

 $1.000$  By

**每 Datos generales** 

Descripción: Manual CypeCad PEH

HA-25, Control Estadístico

HA-25 Control Estadístico

HA-25, Control Estadístico

Carga permanente y sobrecarga de uso

Sin acción de viento

CTE DB-SE AE (España)

Create Second<br>
N.T.E. (España)<br>
R.S.A. (Portugal)<br>
Eurocódigo Portugal<br>
NBR 6123 (Brasil)<br>
C.I.R.S.O.C. (Argentina)

Norma Uruguaya Noma Paraguaya Norma de México

Eurocódigo Francia Noma Genérica Norma Italiana

Viento Sin acción de viento

Cimentación HA-25 Control Estadístico

Clave: ejPEH

Normas: **Materiales** Hormigón para:

Forjados

Pilares

Muros

**Acciones** 

Sismo

Hip

### **3.3. Acción del viento**

Desde el menú Obra → Datos *generales*, se puede definir la acción del viento sobre el edificio que se estudia.

 $|?|X$ 

V

 $\mathbf{v}$ 

 $\checkmark$ 

 $\overline{\mathbf{v}}$ 

En el apartado *Acciones*, se abre el desplegable correspondiente a *Viento*. Aparecerá un listado con las Normas que el programa tiene introducidas. Se escoge entonces la norma española, que actualmente es el CTE.

*\*Nota: Se recomienda no introducir la acción de viento hasta que no se hayan corregidos los errores para la carga gravitatoria.* 

图 CTE DB-SE AE (España)  $\overline{\mathbf{x}}$ Acción de viento según X  $\pm x$  $100$  $\overline{\mathbf{x}}$  $1.00$  $\boxed{\bullet}$ Acción de viento según Y  $\mathbf{v}$  $\overline{4}$  $1.00$  $1.00$ Anchos de banda: Y: 7.95-12.70  $X: 4.00 - 14.80$  $Po$ c planta  $\bullet$ Zona eólica A. Velocidad básica: 26 m/s  $\blacktriangledown$ Ø Grado de aspereza IV. Zona urbana, industrial o forestal  $\overline{\mathbf{v}}$  $\sqrt{c}$ Acepter<sup>3</sup> Sin efectos de 2º orden Cancelar Anchos de banda Nombre Ancho Y Ancho X Casetón 7.95  $400$ 14.80 Cubierta 12.70 Planta 3 14.80 12.70 Planta<sub>2</sub>  $12,70$ 14.80 Planta 1  $12.70$ 14.80 Planta baja 11.80 14.80 Aceptar Cancelar

Aparecerá entonces un cuadro de diálogo como el de la figura, en el que se definirán:

• Direcciones a considerar para el viento: X e Y.

• Anchos de banda: longitudes de fachada expuesta en la dirección perpendicular a la acción del viento. Pueden ser diferentes en cada planta.

• Zona eólica, de acuerdo con el mapa inferior, extraído del documento CTE DB-SE-AE.

• Grado de aspereza del entorno según el documento CTE DB-SE-AE.

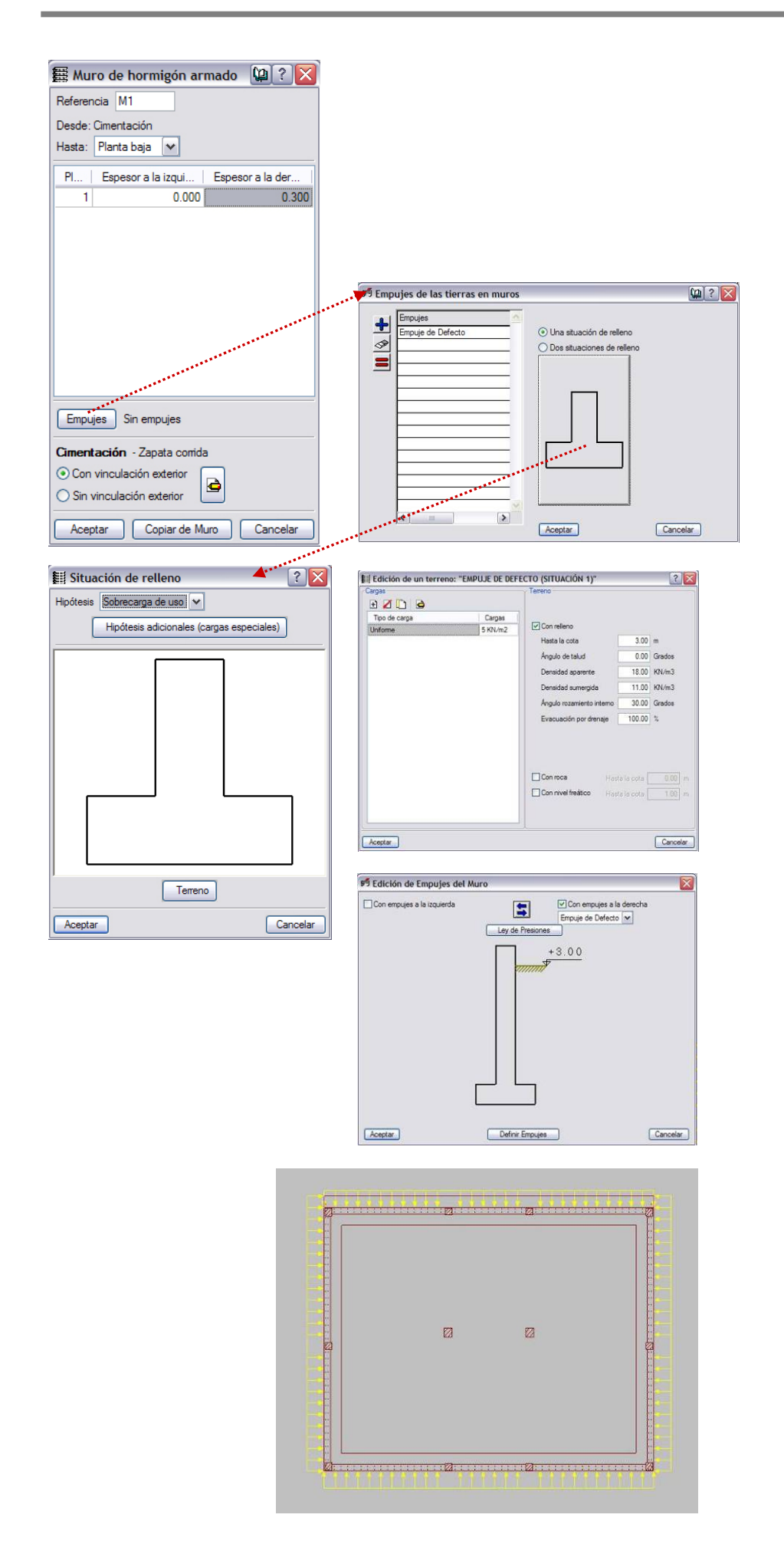

#### **3.4. Empujes del terreno**

*\*Nota: En un primer encaje y cálculo de la estructura conviene no introducir aún los empujes del terreno, y proceder a ello en una segunda pasada.* 

Para establecer los empujes del terreno, se accede al menú *Vigas/Muros → Editar*, y se selecciona un muro del proyecto.

Haciendo clic en el botón Empujes, se añadirá un nueva situación de empuje [**+**], escogiendo a continuación si existen una o dos situaciones de relleno. Haciendo clic en el botón grande con forma de muro, aparecerá un nuevo cuadro de diálogo, desde el cual se elige la *Hipótesis de carga* que actuará en la parte superior del terreno; en este caso *Sobrecarga de uso*.

A continuación, haciendo clic en el botón *Terreno*, se definirá el valor de la carga que actúa sobre el mismo, y sus características obtenidas del informe geotécnico correspondiente.

Finalmente se indicarán por qué lado del muro actúan los empujes.

La imagen final que se debe obtener debe ser similar a la adjunta.

ESCUELA TÉCNICA SUPERIOR DE ARQUITECTURA DE MADRID *UNIVERSIDAD POLITÉCNICA DE MADRID*

Errores del cálculo de la obra 'ejPEH' (Versión 2007.1.a)

.<br>- Secciones con refuerzo por punzonamiento o cortante

compatibilidad con la separación de barras y el recubrimiento.

Buscar vista preliminar ve Configuración ( Imprimir 44 Buscar

Grupo  $1$ :

Grupo 2:

## **4. Cálculo y revisión de resultados**

### **4.1. Cálculo**

Una vez introducida toda la estructura, y antes de iniciar el cálculo, se recomienda que el programa compruebe que no hay ningún error en la introducción de datos. Para ello, en el menú *Calcular* hay varias opciones para comprobar la geometría de uno o más grupos. Con esta orden, el programa nos indicará los posibles errores que hayamos cometido.

A continuación se procede al primer cálculo. CypeCad permite calcular la cimentación independientemente o con todo el edificio. Para el primer tanteo se recomienda no incluirla, ya que alarga el tiempo de cálculo y será necesario volver varias veces a la entrada de datos antes de poder realizar el cálculo definitivo.

 $\Box$ D $X$ Exportar - L+ Cerra

> Una vez calculada la estructura, lo primero que aparecerá [casi en la totalidad de las ocasiones] son los *Errores de Cálculo de la Obra*. Este informe recoge todos los fallos detectados por el programa en el proceso de cálculo.

CYBECAD - IC:\CYBE Ingenierer\Browerter\CYBECAD\eiBEN -3e1  $2 - 5x$  $\frac{1}{2}$  .  $\frac{1}{2}$  or  $\frac{1}{2}$  $\blacksquare$  $\sim$ H CYPE **m** Entrada do pilono > Entrada de vigas / Reaultados > Isovalores > Deformada ><br>| CYPECAD - CYPE Ingenieros, S.A. 2 Planta tipo

Errores del cálculo de la obra 'ejPEH' (Versión 2007.1.a)

Al dimensionar las viguetas  $(0.60, 12.05) - (5.20, 12.05)$  y  $(9.60, 12.05) - (14.20, 12.05)$  se ha producido el siguiente error: El ancho del nervio no permite el armado por

Nota: El programa no calcula flechas en los forjados de losa maciza y reticulares. Le<br>recomendamos consulte el manual y la memoria de cálculo para la estimación de las mismas.

Igualmente, en las plantas aparecerán en rojo los elementos que no cumplan alguna de las comprobaciones en el E.L.U. o en E.L.S.

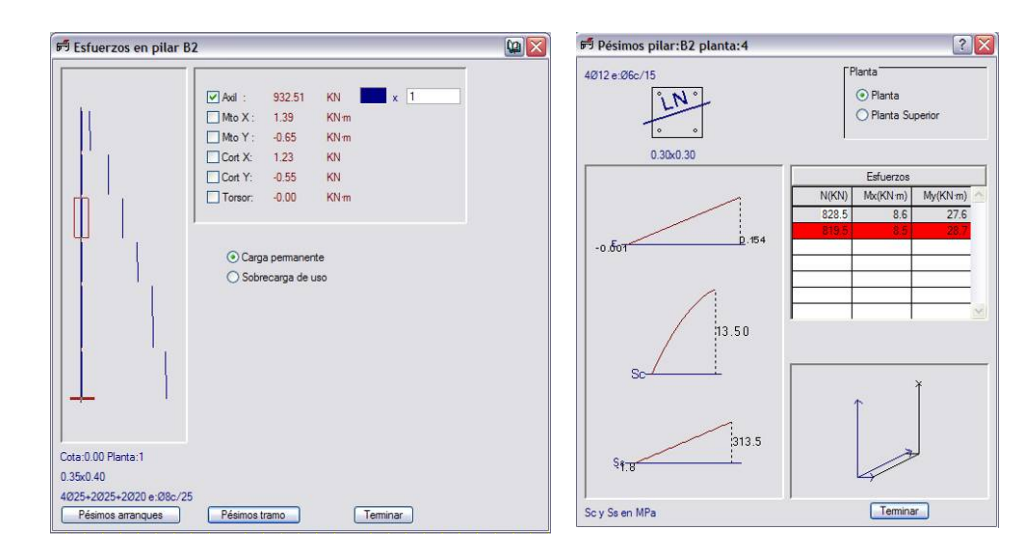

#### **4.2. Esfuerzos en soportes**

El primer paso a dar, una vez calculada la estructura, será comprobar los pilares. Para ello se ha de acceder a la pestaña *Resultados,*  en la esquina inferior izquierda.

A continuación se accede al menú *Envolventes* Æ *Esfuerzos Pilares y Pantallas*, y al seleccionar un soporte, aparecerá una ventana como la adjunta, donde se muestran. Se debe comprobar la coherencia de las solicitaciones de los elementos para que no aparezcan cosas tales como un axil mucho mayor en la última planta que en la baja.

Haciendo clic en el botón<br>Pésimos tramo aparecerá una *tramo* aparecerá una información relativa a las peores ternas de valores  $N_d$ ,  $M_{xd}$  y  $M_{vd}$ .

### **4.3. Comprobación de pilares**

Para revisar los armados de soportes se entra en el menú *Pilares*  **→ Editar**. Una vez pinchado un soporte, se muestra una ventana con los diferentes datos: esfuerzos pésimos, gráfica de tensiones y sección y armado de cada planta. Deberá comprobarse tanto la lógica de los resultados como la viabilidad constructiva del elemento.

Puede editarse directamente la sección y las armaduras, y redimensionar el soporte en aquellos casos que parezca conveniente.

En este ejemplo el soporte C2 ha sido infradimensionado, por lo que el armado resultante es excesivo. Se procede a dotarle de mayor sección en la planta 2 [350 x 350 mm.] y planta 1 [400 x 350 mm.]. El programa recalculará la armadura necesaria para la nueva sección.

 $[?]$   $\Box$   $X$ 

 $n^{\rm{U}}$ 

 $D2a$ 

 $\mathbf{0}_{\infty}$ 

Todas las plantas v

 $\overline{C1}$ 

 $EB2$ (с2¤

 $\frac{a}{12}$   $\frac{a}{12}$ 

En el botón Cuadro de pilares pueden verse todos los soportes en un esquema en planta. Desde este cuadro de diálogo, pueden igualarse la geometría y armados de distintos pilares [con criterios de simetría, por ejemplo].

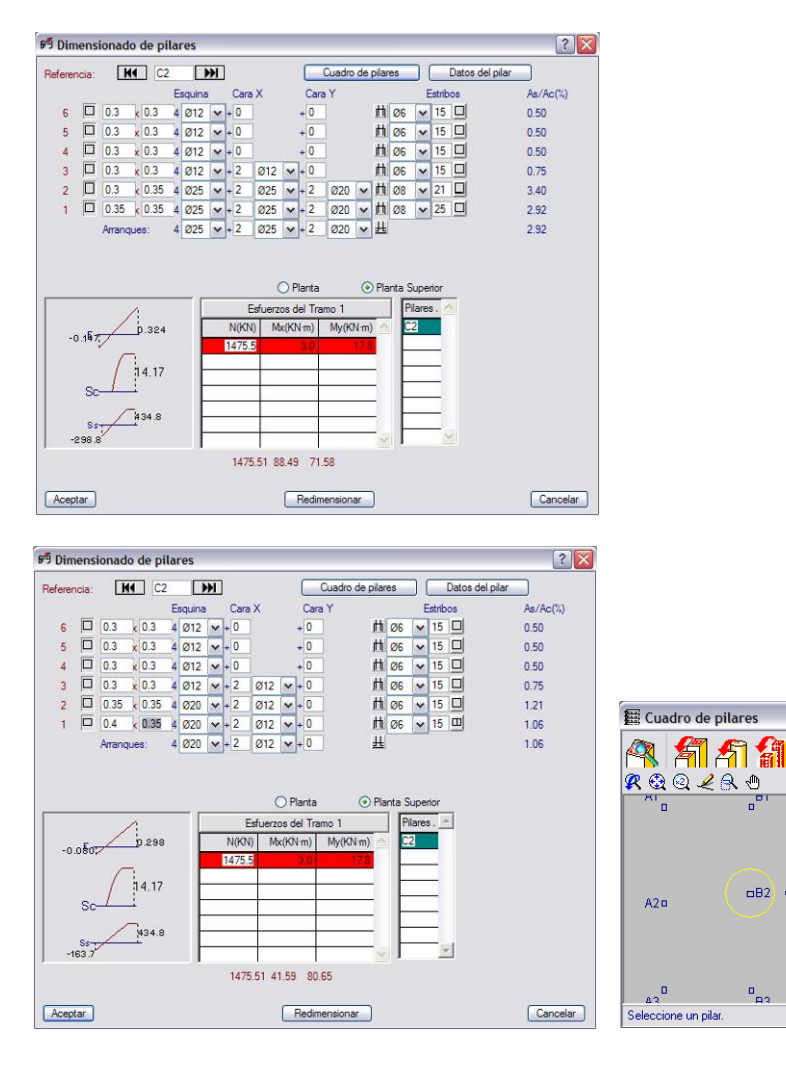

ESCUELA TÉCNICA SUPERIOR DE ARQUITECTURA DE MADRID *UNIVERSIDAD POLITÉCNICA DE MADRID*

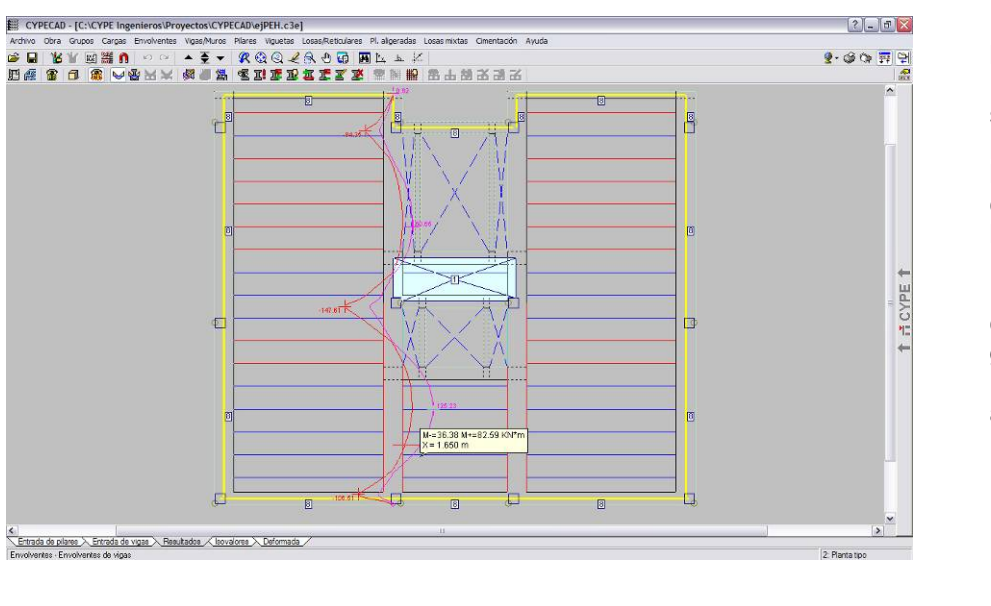

### **4.4. Esfuerzos en vigas**

Las gráficas de solicitaciones de las vigas se obtienen en *Envolventes*  **→ Envolventes de Vigas**. Una vez<br>seleccionando el esfuerzo v seleccionando el esfuerzo y pinchando sobre la viga aparecerán las gráficas correspondientes. Como en los soportes, se debe comprobar la coherencia de las solicitaciones.

Hay que tener en cuenta la escala en que se representan las gráficas ya que pueden ser ilegibles. Moviendo el cursor por la gráfica aparecen los valores en cada punto.

### **4.5. Comprobación de vigas**

Al igual que se ha hecho con los soportes, deberá comprobarse el armado de las vigas.

En este ejemplo la viga 4 del Grupo Planta tipo aparece en rojo. En *Vigas/Muros → Errores de vigas* y haciendo clic en ella, aparecerá la ventana que informa del error. En este caso, la flecha supera los límites recomendados para ELS y el programa propone una solución: aumentar el ancho en 150 mm.

A continuación se deben realizar las correcciones en todas las vigas con errores.

En el menú *Vigas/Muros* > *Editar vigas* aparecerá una ventana dónde se nos indican las armaduras de cada pórtico [el programa denomina pórtico a cada viga continua de una planta].

Desde esta ventana se podrán editar o igualar armaduras, aumentar longitudes de armado, regularizar el tamaño de las barras,… Para acceder a estas opciones, bastará con hacer clic en el botón *Editar*. Una vez hechas las modificaciones deberá usarse la orden *Resituar* para que el programa recalcule flechas, cuantías mínimas,…

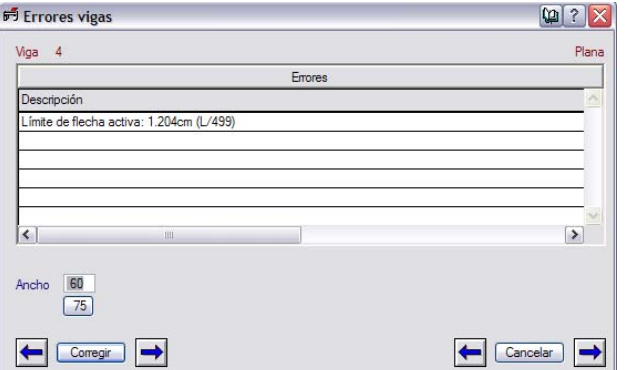

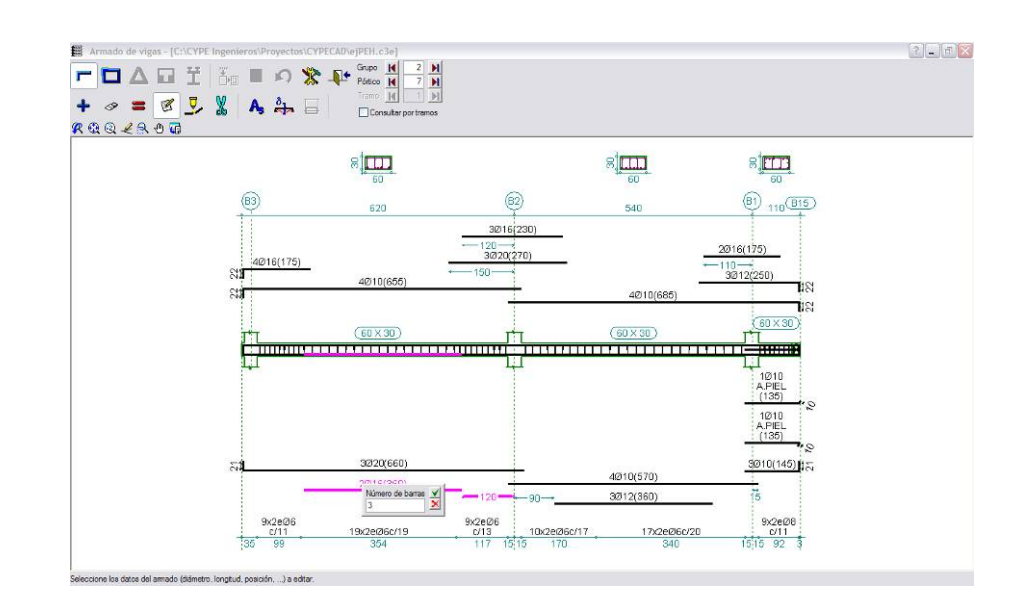

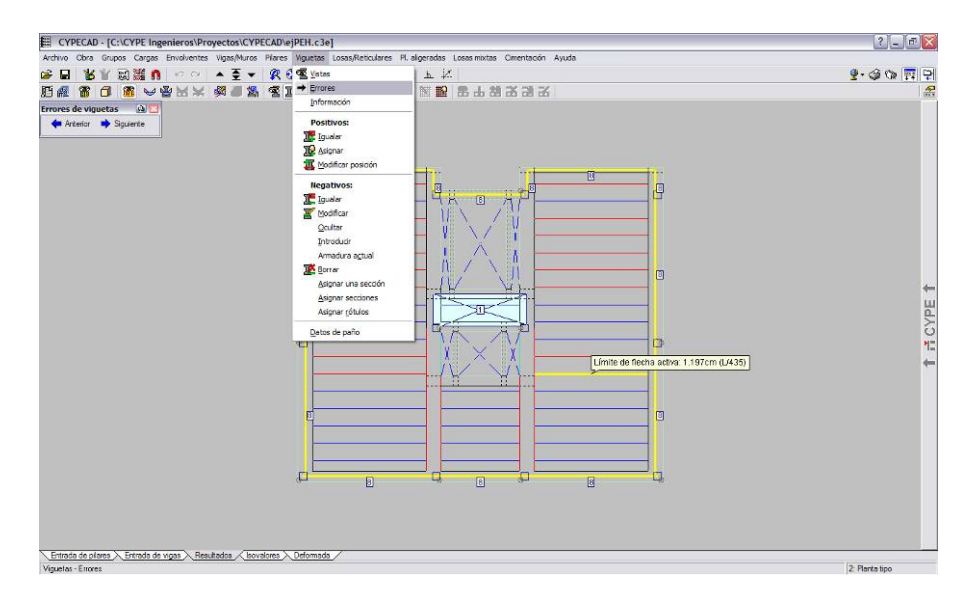

### **4.6. Comprobación de forjados unidireccionales**

Para la comprobación de errores en nervios y viguetas, el menú *Viguetas → Errores* mostrará las condiciones que no se verifican en los elementos seleccionados. Si los errores son generalizados debe pensarse en aumentar el canto del forjado, ya que con el elegido no es suficiente.

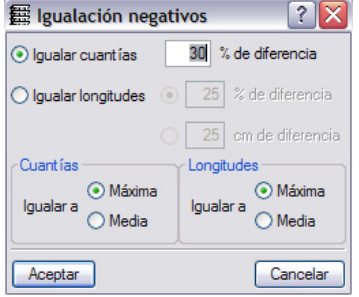

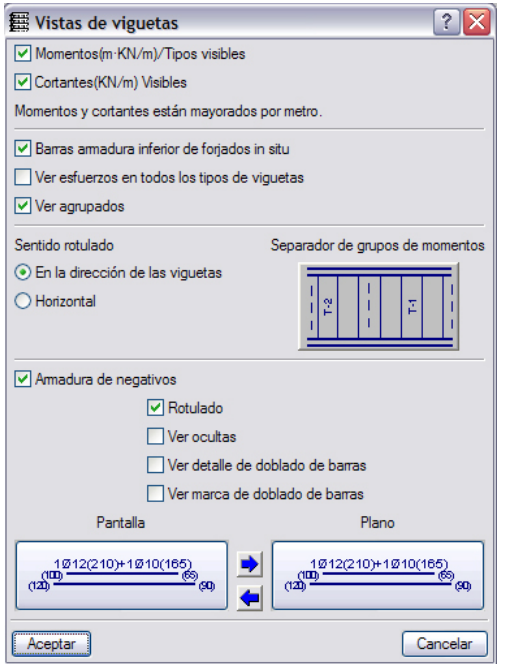

Es recomendable igualar armaduras y/o tipos de viguetas, para no obtener una colección de<br>redondos v/o elementos y/o elementos prefabricados en un mismo paño de forjado. En el menú *Viguetas*, se encuentra la opción *Igualar* tanto para positivos como para negativos. Como se observa en la figura adjunta, pueden igualarse tanto cuantías de<br>armado como longitudes de armado como longitudes de redondos. En ambos casos, puede igualarse a un valor medio o máximo.

**En el menú Viguetas → Vistas** se encuentran distintas opciones para la visualización del armado de forjados.

ESCUELA TÉCNICA SUPERIOR DE ARQUITECTURA DE MADRID *UNIVERSIDAD POLITÉCNICA DE MADRID*

的 Modificar armaduras

O Longitudinal

O Transversal

ß

 $\overline{1}$ Ŀ  $\overline{E}$  $\overline{1}$ Ŀ

Ŀ

 $\Box$ 

 $|?|X$ 

○ Superior

o Inferior

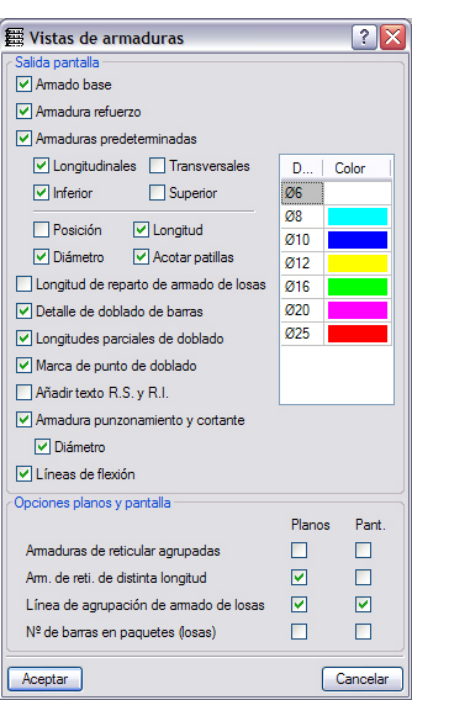

#### **4.7. Comprobación de losas y forjados reticulares**

En el menú *Losas/ Reticulares*  **→ Vistas**, puede controlarse la visualización en pantalla del armado de losas y reticulares, así como la salida por planos. En este tipo de forjados resulta ilegible ver todas las armaduras al mismo tiempo. Así, en la figura de la izquierda está activada únicamente la visualización del longitudinal inferior del forjado.

Asimismo, en el menú<br>as/**Reticulares → Modificar** *Losas/Reticulares*  $\rightarrow$ *Armaduras* se podrán controlar, modificar o añadir armaduras.

La opción de *Modificar paquete* permite cambiar tanto el armado como la longitud de un paquete de armaduras.

Otra opción útil resulta ser la de *Modificar banda de distribución*, que permitirá asignar a varios nervios contiguos el mismo armado [creando<br>así paquetes de armaduras]. así paquetes de armaduras], simplificando enormemente la construcción del forjado.

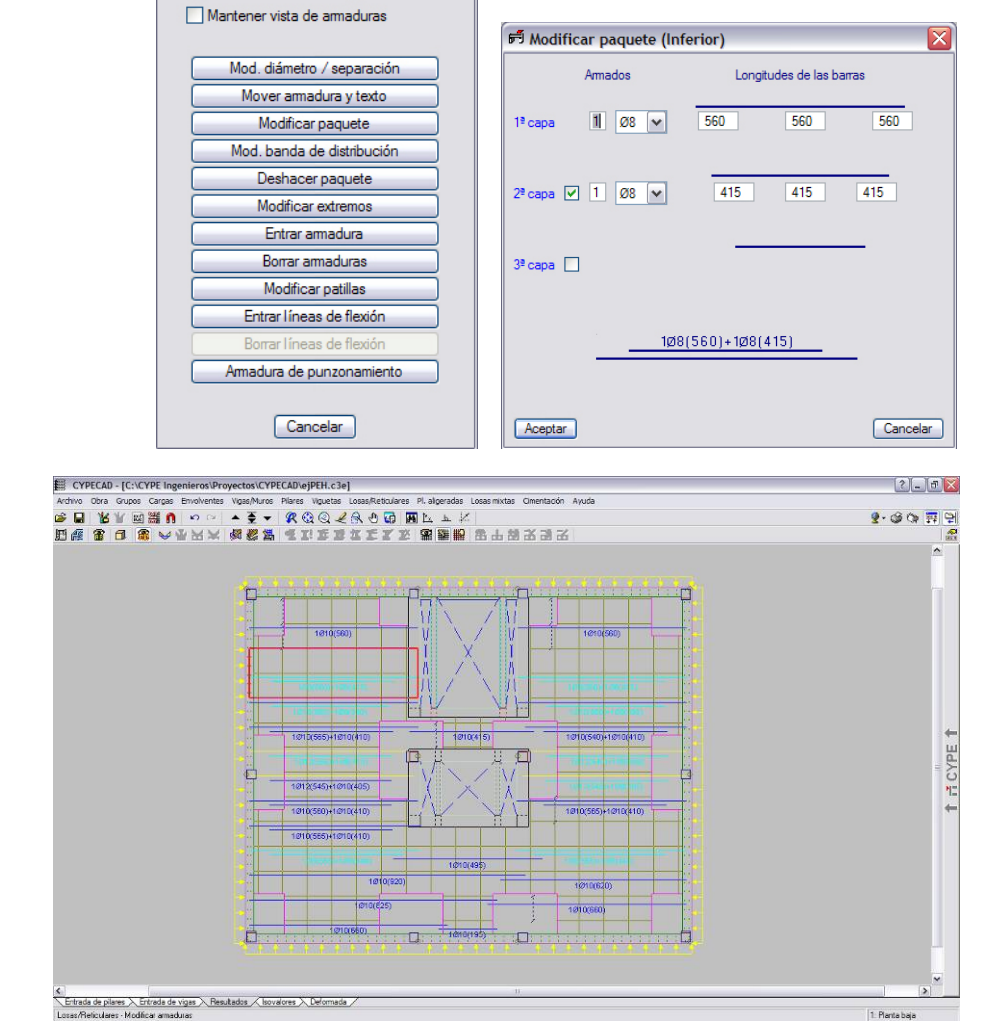

### **5. Planos y listados**

#### **5.1. Planos**

 $9.30 \times 9$ the Unidades Simpresora **Envío** de obras Pu Planos **R**u Detalles Deshacer/Rehace **N<sub>h</sub>** Color de fondo

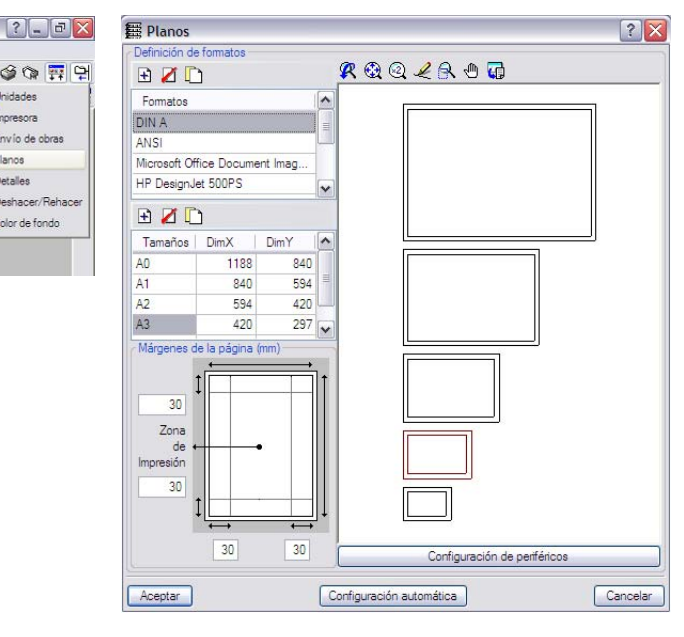

Una vez que se ha realizado la comprobación del cálculo de la estructura, y se ha dado el visto bueno, se puede proceder a generar los planos.

Lo primero que debe definirse son los formatos de planos. En el menú **Configuración General**  $\rightarrow$ *Planos*, puede configurarse el tamaño de los planos para la exportación de los dibujos en formato \*.dwg o \*.dxf. Si se quiere evitar que el programa genere un tamaño determinado de planos, deberemos suprimirlos de la lista:

También pueden definirse los márgenes de los planos para la posterior impresión.

Desde el icono *Planos*, se accede al cuadro de diálogo *Selección de planos*, desde el cual se pueden configurar los diferentes planos. Pinchando sobre el icono *Añadir* [*+*], podremos definir un nuevo plano.

Aparecerá entonces un nuevo cuadro de diálogo, en el cual se podrá elegir el tipo de plano que se desea generar desde el menú desplegable. En este menú también se elegirá la escala, y el tipo de acotación. Haciendo clic en el botón *Configurar* podrá configurarse específicamente el tipo plano escogido.

Los tipos de planos más significativos, disponibles desde el desplegable son:

1. Despiece de pilares: en este plano, se detallan todos los soportes de la estructura, planta a planta, con sus armados longitudinales y transversales, y sus respectivas longitudes.

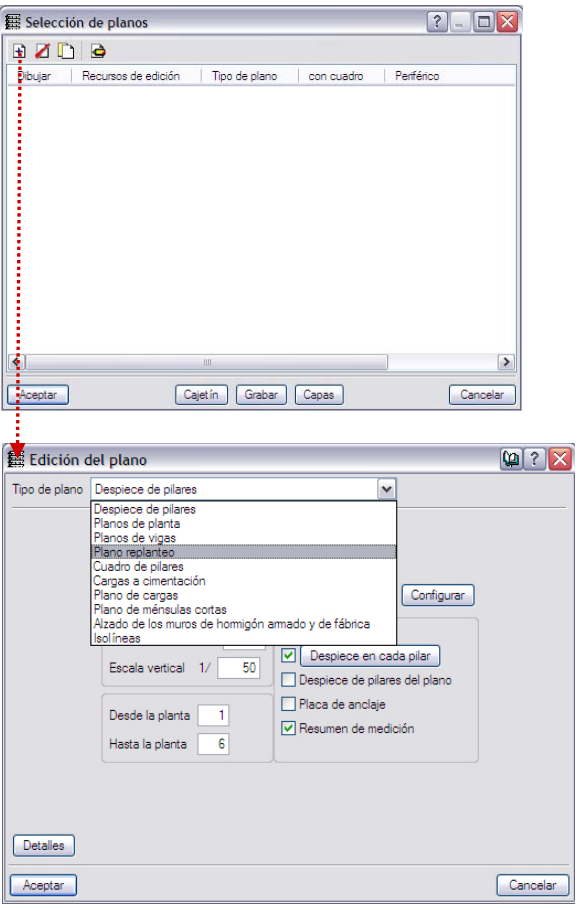

ESCUELA TÉCNICA SUPERIOR DE ARQUITECTURA DE MADRID *UNIVERSIDAD POLITÉCNICA DE MADRID*

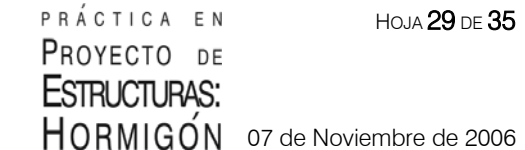

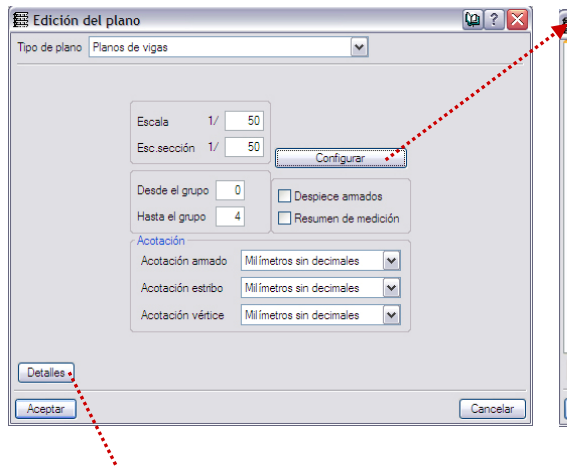

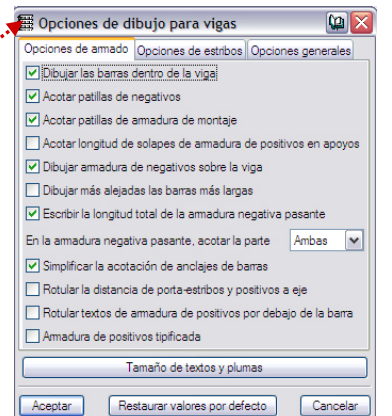

2. Planos de planta: este tipo incluye los planos de foriados [unidireccionales, reticulares, losas,…], y cimentación.

3. Planos de vigas: genera los planos de armado de las distintas vigas del proyecto.

4. Cuadro de pilares

5. Alzado de muros de hormigón: genera los planos de armado de los muros.

Conviene en cada caso, desactivar las opciones de despieces de armados y resumen de medición, con objeto de no generar exceso de información.

Desde el botón *Detalles*, podrán añadirse a los planos detalles desde una biblioteca que tiene incorporada el propio programa. La lista de detalles podrán ser añadidos en todos los planos o en uno de ellos solamente. Los detalles tipo de la biblioteca deberán ser modificados posteriormente en CAD para adaptarlos al proyecto que se realiza.

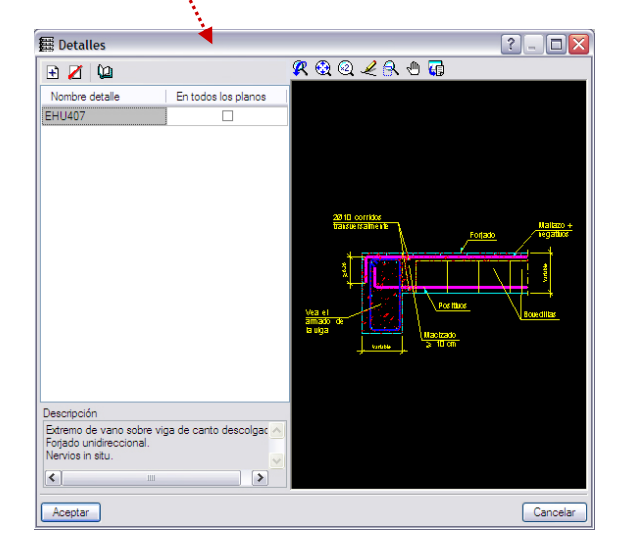

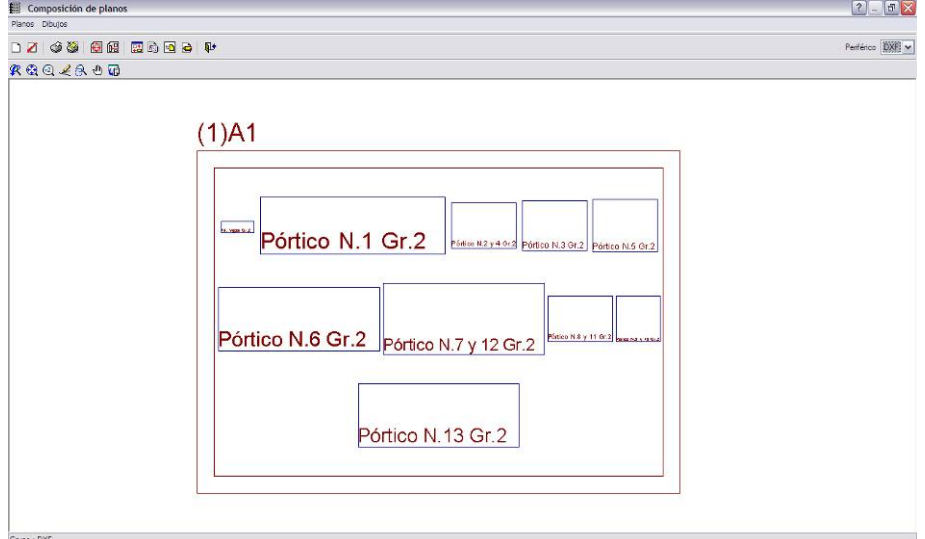

Una vez configurado el plano, este se generará visualizándose como se muestra en la figura adjunta.

En el desplegable de la esquina superior derecha, se escogerá el *periférico* en el cual se va a imprimir el plano. En este caso se ha seleccionado la opción DXF, pues éste se exportará bajo dicha extensión, para poder modificarlo luego desde un programa de CAD.

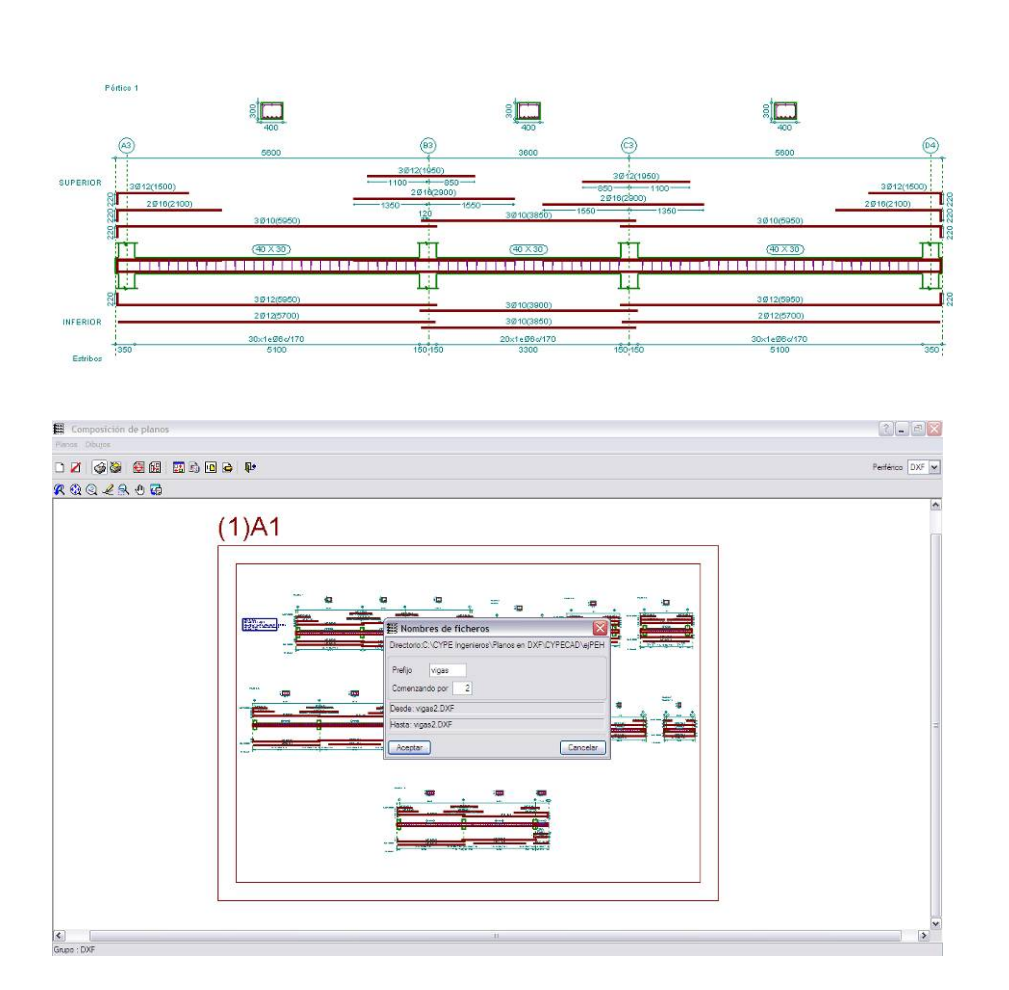

Para ver los detalles del plano, debe hacerse clic en el icono *Detalle de un dibujo* y a continuación sobre uno de los recuadros del plano.

Aparecerá entonces una figura como la de la izquierda, que no es más que una vista previa de la impresión.

Finalmente, queda exportar el plano, haciendo clic en el icono *Imprimir todos* o *Imprimir seleccionados*. Podrá definirse entonces el prefijo de los planos, que por defecto es FILE, y el número que lo acompaña. Por defecto el programa guarda los planos en el directorio *C: \ CYPE Ingenieros \ Planos en DXF \ CYPECAD \ Nombre de la obra.* 

Por último, queda revisar, editar o modificar los planos en CAD, puesto que el programa no optimiza la salida. Lo habitual es tener que mover algunas cotas o nombres, y cambiarles el tamaño, así como montar los planos definitivos.

ESCUELA TÉCNICA SUPERIOR DE ARQUITECTURA DE MADRID *UNIVERSIDAD POLITÉCNICA DE MADRID*

 $|?|X$ 

### **5.2. Listados**

En la esquina superior derecha se encuentra el icono de *Listados de la obra* [Impresora] y el de *Planos de la obra* [Plotter]. Los listados son los documentos que genera el programa para la comprobación o justificación del cálculo de la estructura. Existen multitud de listados, aunque no siempre es necesario generar todos ellos. El exceso de información puede ser incluso más perjudicial que la escasez.

Uno de los listados más útiles es el *Listado de datos de obra* donde se definen la geometría, los materiales, las acciones, la normativa,… de los que es imprescindible dejar constancia en la memoria.

El listado *Combinaciones usadas en el Cálculo* define todas las combinaciones de cargas que se han utilizado en el cálculo para determinar los Estados Límites.

El *Listado de Armado de Vigas* incluye las solicitaciones de cada viga de la estructura en puntos determinados [a L/6]. También incluye los armados [superior, inferior y estribos], la capacidad mecánica y las flechas totales y activas de cada elemento.

Las opciones *Listados de Envolventes de Vigas y Viguetas* generan las gráficas de solicitaciones de los diferentes elementos. Esta opción puede resultar interesante para comprobaciones y justificaciones del dimensionado de los elementos estructurales.

Los listados se pueden tanto imprimir como exportar. La impresión se realiza directamente en la impresora del sistema mientras la exportación se puede realizar en formato texto [archivo LJA] o en HTML. Ésta última opción permite la edición en cualquier programa de tratamiento de textos como el Word.

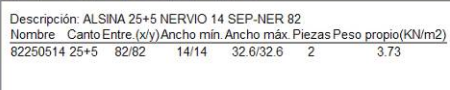

Salir

**External distado datos de obra** Combinaciones usadas en el cálculo Listados de cimentación Listado de envolventes de vigas Listado de envolventes de viquetas Listado de armado de vigas Medición de vigas Medición de las bovedillas Medición de armaduras de forjados de viquetas Listado de etiquetas Listado de intercambio de vigas Listado de intercambio de viquetas Listado amado losas Desplazamientos en nudos de losas y reticulares Esfuerzos en nudos de losas y reticulares Superficies/Volúmenes Cuantías de obra Esfuerzos y armados de pilares, pantallas y muros Distorsiones de pilares

#### 7. Normas consideradas

E Listado de datos de la obra

**舞 Listados** 

Hormigón: EHE-CTE<br>Aceros conformados: CTE DB-SE A<br>Aceros laminados y armados: CTE DB-SE A<br>Forjados de viguetas: EFHE

a<br>To Vista preliminar \*\* Configuración Cia Imprimir 44 Buscar

#### 8. Acciones consideradas

8.1 Gravitatorias

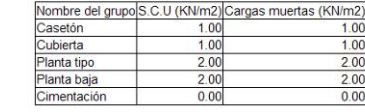

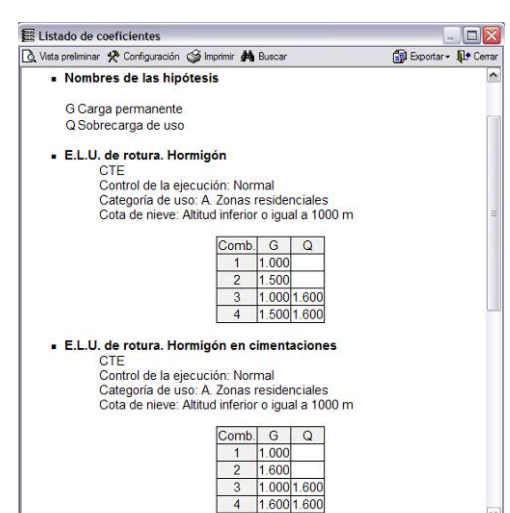

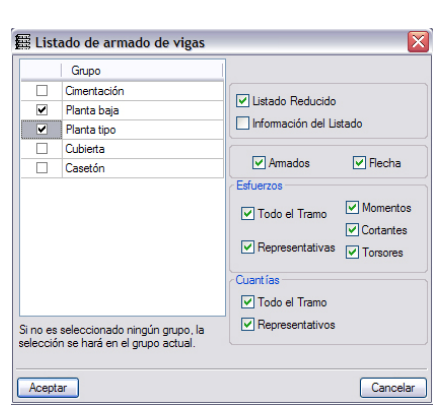

 $\Box \overline{\times}$ 

**Re** Exporter - R

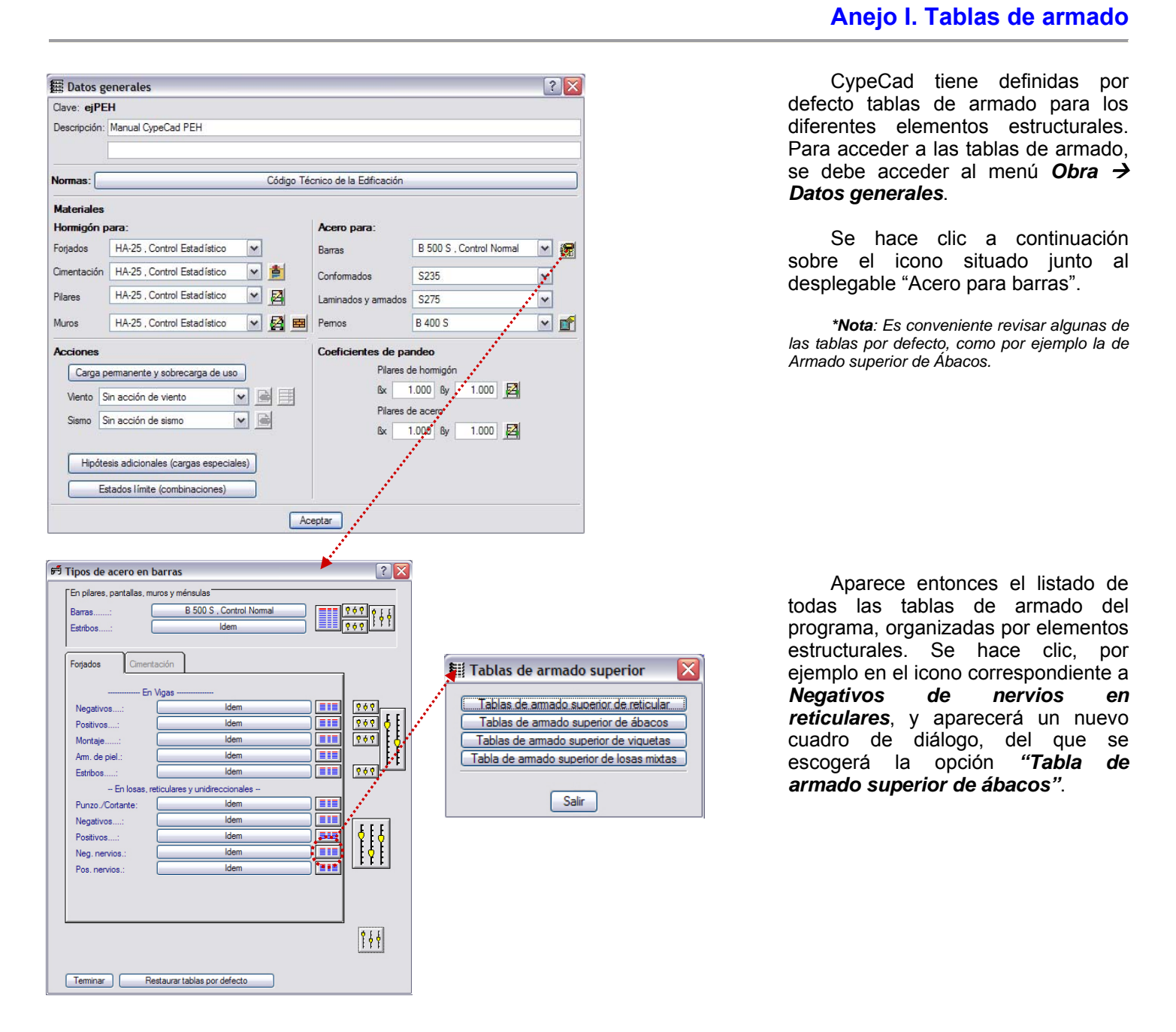

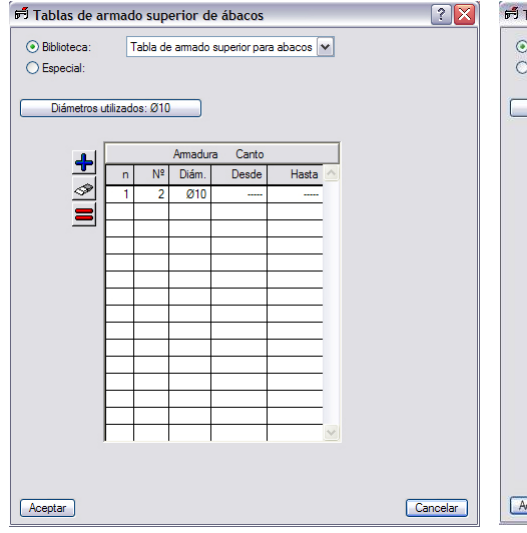

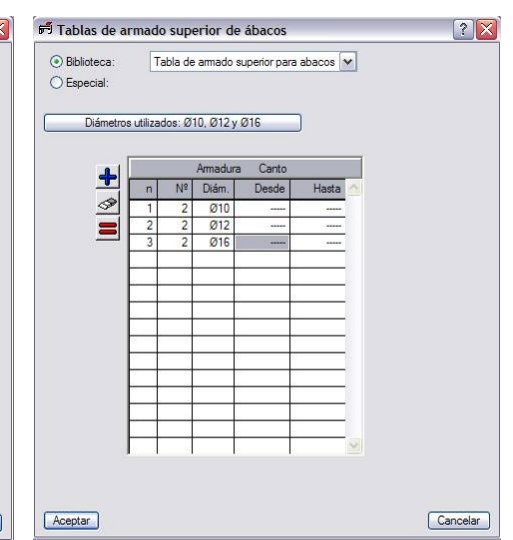

Aparecerá entonces la tabla que el programa tiene definida por defecto para el armado base superior de ábacos. Como se puede observar, la única entrada en la lista corresponde a 2φ10, valor que en la práctica resulta muy escaso. Conviene entonces añadir nuevos valores, del orden de 2φ12 ó 2φ16.

En el botón *"Diámetros utilizados"* se añadirán los diámetros de redondos que se deseen emplear. A continuación, haciendo clic en el icono marcado con un *+*, se añadirán a la tabla las parejas de valores que se estimen convenientes.

ESCUELA TÉCNICA SUPERIOR DE ARQUITECTURA DE MADRID *UNIVERSIDAD POLITÉCNICA DE MADRID*

Altura

ht 3.00 1.0 1.0

 $\Box$  Torreón (T)

L. Maguinaria (M) hm 1.00

Q CM

E Introducción automática

 $\blacktriangleright$  Datos del edificio

· Plantas/Grupos · Descripción de los grupos

. Plantillae DXF-DWG  $\cdot$  Vistas

• Capas para pilares

• Capas para vigas

Cancelar

· Asignar vistas a los grupos

## **Anejo II. Introducción automática**

 $|?|X$ 

 $\frac{T}{T}$ 

 $\mathbf{C}$ 

*\*Nota: Puede verse un ejemplo de introducción automática más completo que lo recogido en este manual, escogiendo la opción Ejemplo de introducción automática.*

Escogiendo la opción de Introducción automática, la primera ventana que aparece permitirá la introducción de las distintas plantas de nuestra estructura, y asignar a cada una su altura, sobrecarga de uso según CTE [**Q**] **sin mayorar**, y cargas muertas [**CM**], también **sin mayorar**.

*\*Para CypeCad, carga muerta es toda carga permanente que no es peso propio de la estructura [solado, acabados,…]. El peso propio de los elementos estructurales lo introducirá el programa automáticamente.* 

En el ejemplo desarrollado se ha introducido una planta de sótano, pero los campos correspondientes a Q y CM se han rellenado con valor 0.0, ya que las cargas de esta planta se transmitirán directamente al terreno a través de la solera.

Una vez rellenados convenientemente todos los campos, se pulsa en *Siguiente*.

La siguiente ventana permitirá definir los *grupos* de nuestra estructura. Para CypeCad, un grupo es un conjunto de plantas iguales en cuanto a trazado, cargas y dimensiones de los elementos estructurales, de modo que se puedan editar todas de una sola vez. Si se desactivan las marcas de verificación [√] de la columna *Inicio de Grupo* correspondientes a las Plantas 2 y 3, se generará un grupo que englobará de la Planta 1 a la Planta 3, tal como se muestra en la figura.

En esta ventana se podrá también editar la *cota del plano de cimentación*, que deberá coincidir con el arranque del sótano previamente mencionado.

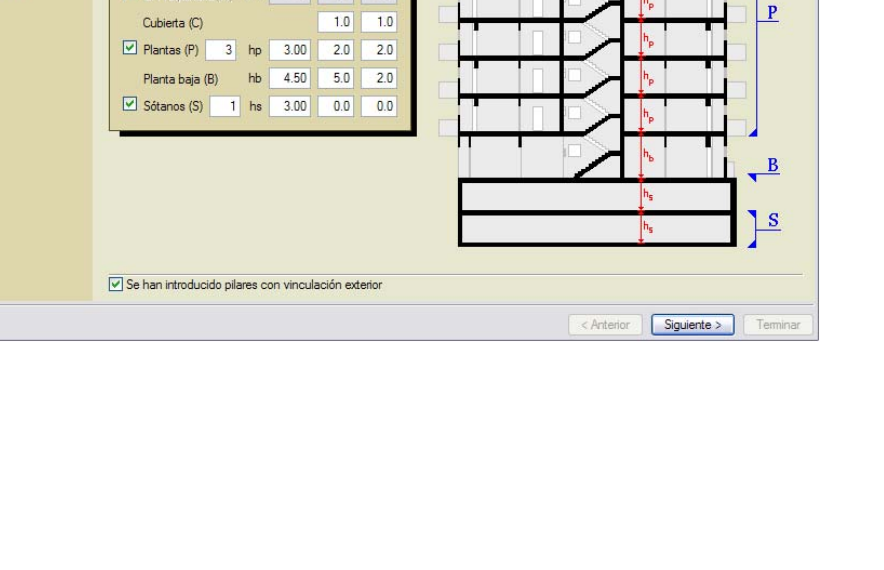

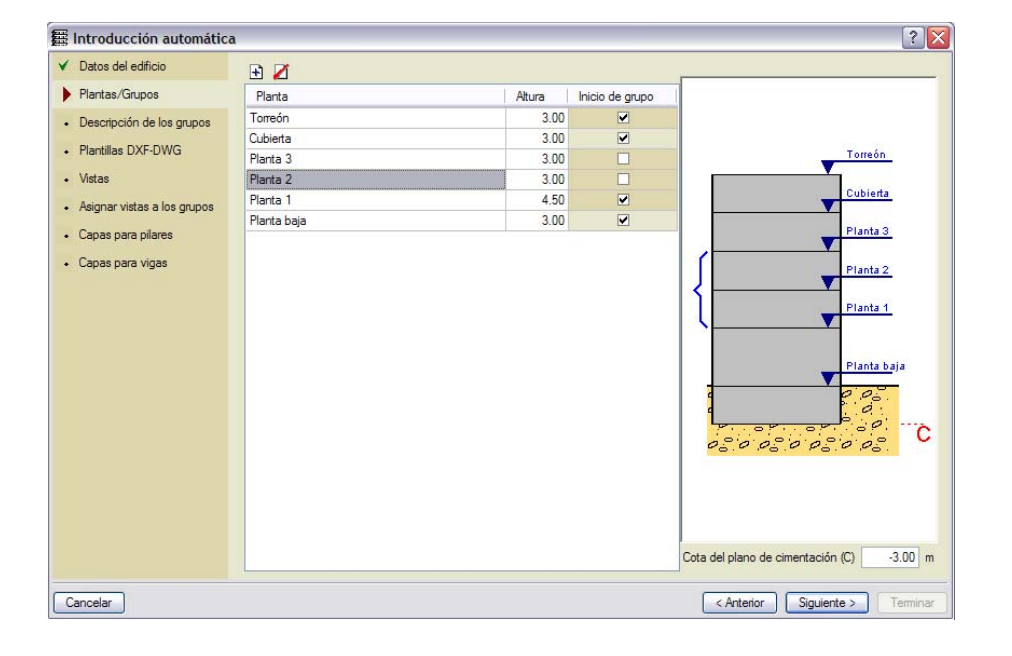

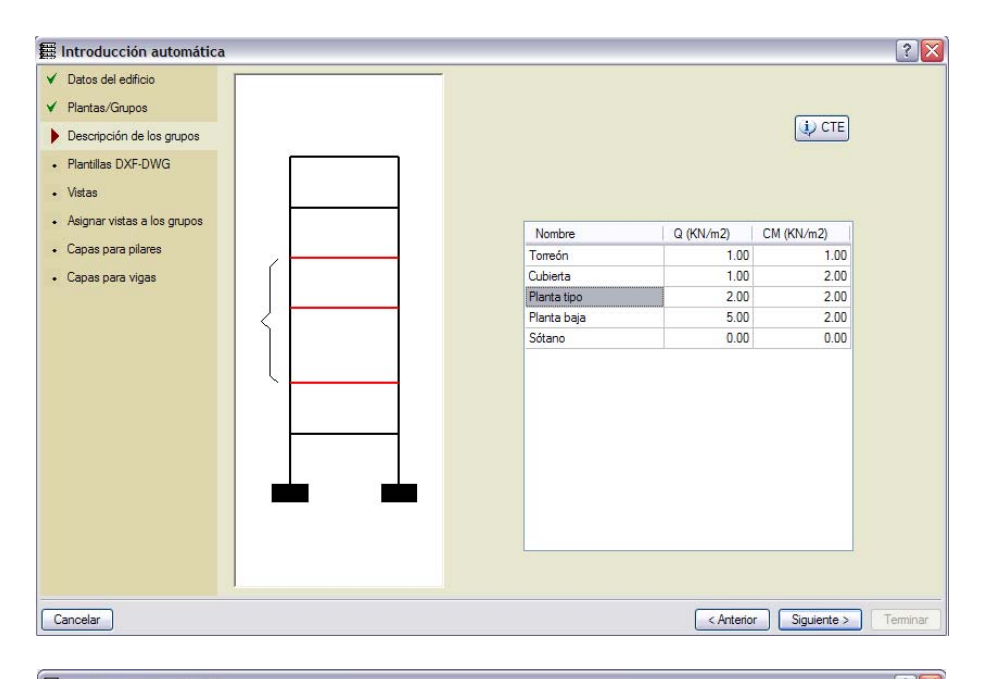

 $|?|X$ E Introducción automática  $\checkmark$  Datos del edificio BZO Plantas/Grupos Nombre Fecha de creación Tamaño (Bytes) V Descripción de los grupos C:\Documents and Settings\Alfonso\Escritorio\Plantillas dwg\Plantas tipo y cubi... Sab 2 Sep 2006 20:15 35450 C:\Documents and Settings\Alfonso\Escritorio\Plantillas dwg\Casetón.dwg Sab 2 Sep 2006 20:19  $32300$ Plantillas DXF-DWG C:\Documents and Settings\Alfonso\Escritorio\Plantillas dwg\Planta baja.dwg 5ab 2 Sep 2006 20:21 35188 · Vistas · Asignar vistas a los grupos • Capas para pilares · Capas para vigas  $Color$ Visible Grosor Pluma | Grosor | QR @ Q Z A ® Nombre de la capa  $\overline{\mathbf{v}}$ Fina  $\frac{1}{\sqrt{2}}$  $\overline{\mathbf{v}}$  $\overline{s}$ Fina  $\overline{\phantom{a}}$ Fina  $\frac{1}{2}$ PFS  $\vert \cdot \vert$  $\rightarrow$  $\fbox{Arterior}$   $\fbox{Siguiente}$ Cancelar

La siguiente ventana permite revisar y modificar los datos previamente introducidos. Así, por ejemplo, se podría modificar el nombre del grupo *Planta 1 a Planta 3*, renombrándolo como *Planta tipo*.

El siguiente paso consistirá en cargar las plantillas \*.dwg o \*.dxf que se van a usar *[ver apartado 1.2 de este manual para su correcta preparación]*.

Pinchando en el icono con un **+**  se podrá rastrear mediante el Explorador de Windows la ubicación de las plantillas creadas, y añadirlas. Se añadirán tantas como sea necesario; en este caso se han añadido 3:

- Planta baja
- Plantas tipo y cubierta
- Casetón

En la parte inferior de la ventana, se podrá ver y modificar cierta información sobre las plantillas, tal como: capas que contiene el archivo, visibilidad o no de una capa determinada, color de las mismas, vista previa del dibujo,…

Opciones similares aparecerán en el siguiente paso, *Vistas*.

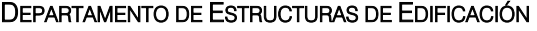

ESCUELA TÉCNICA SUPERIOR DE ARQUITECTURA DE MADRID *UNIVERSIDAD POLITÉCNICA DE MADRID*

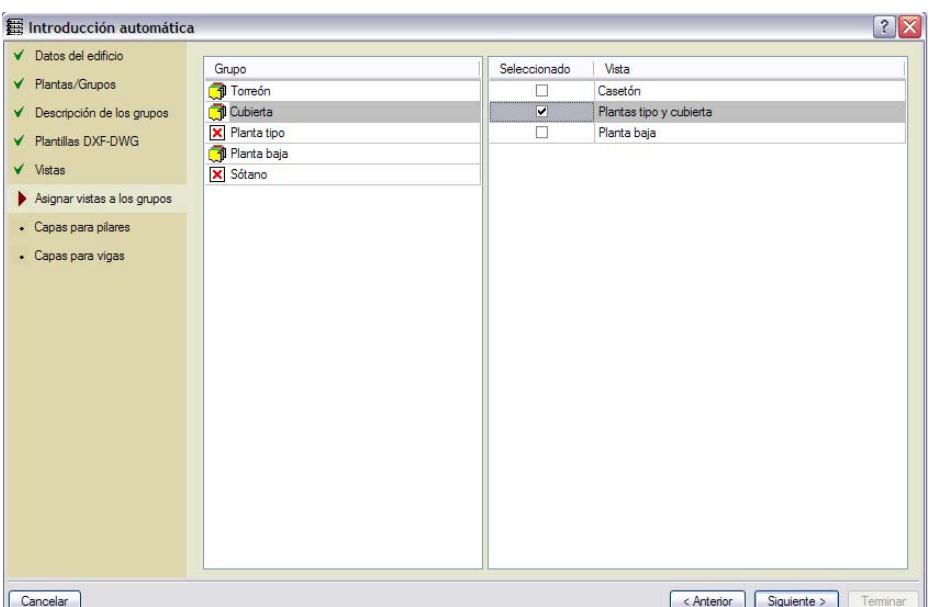

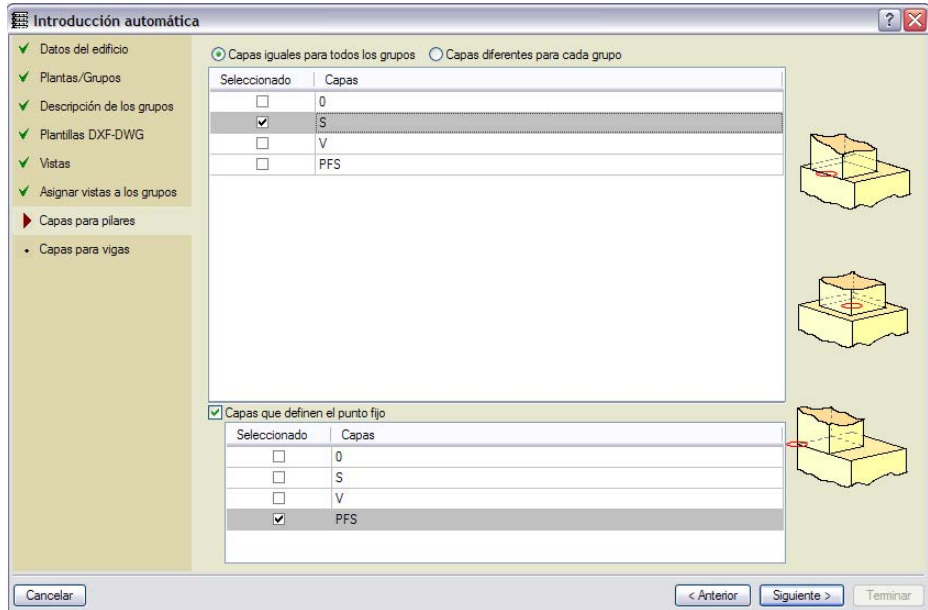

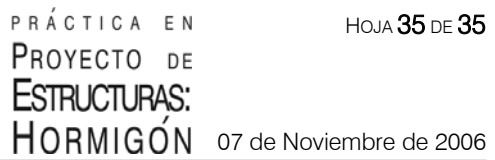

En el siguiente paso del asistente [*Asignar vistas a los grupos*], se podrá asignar a cada planta o grupo de la estructura una de las plantillas de dibujo.

Para ello, bastará con seleccionar el grupo en la columna de la izquierda, y activar la marca de verificación correspondiente a la plantilla en la columna de la derecha.

Se procederá de este modo con todos y cada uno de los grupos de la estructura.

*\*Nota: si el nombre de un archivo \*dwg coincide con el nombre que se le ha asignado a algún grupo de CypeCad, el programa los relacionará automáticamente.* 

La siguiente ventana, *Capas*  **para pilares**, permite que el programa identifique las capas que corresponden a los soportes de la estructura, así como los puntos fijos de éstos. Bastará seleccionar la capa en cuestión tal como aparece en la figura adjunta.

El último paso del asistente [*Capas para vigas*] resulta aún un tanto engorroso, por lo que se recomienda su introducción manual.